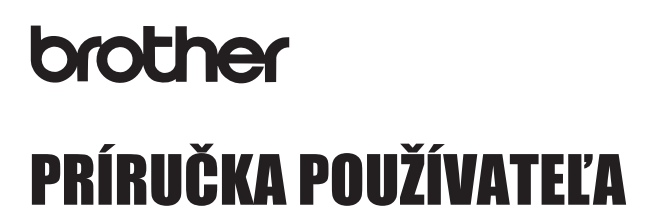

P-touch

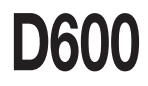

**Pred používaním zariadenia P-touch si prečítajte túto Príručku používateľa. Majte túto Príručku používateľa poruke pre prípad potreby v budúcnosti. Navštívte nás na adrese http://support.brother.com/, kde nájdete produktovú podporu a odpovede na často kladené otázky (FAQ).**

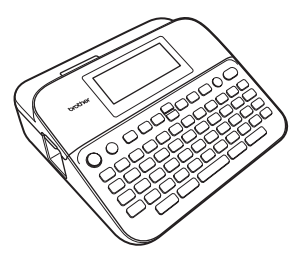

**SLOVENSKY** 

**www.brother.com**

# **ÚVOD**

Ďakujeme vám za zakúpenie produktu P-touch D600.

Táto príručka obsahuje rôzne upozornenia a základné postupy na používanie tohto štítkovača. Pred použitím zariadenia si túto príručku pozorne prečítajte a uschovajte ju na dostupnom mieste pre budúce použitie.

#### **Prehlásenie o zhode (len EÚ)**

My, spoločnosť Brother Industries, Ltd. 15-1, Naeshiro-cho, Mizuho-ku, Nagoya 467-8561 Japan

prehlasujeme, že tento produkt a sieťový adaptér sú v súlade so základnými požiadavkami všetkých príslušných smerníc a nariadení platných v rámci Európskeho spoločenstva.

Prehlásenie o zhode je možné prevziať z webovej lokality Brother Solutions Center. Navštívte stránku <http://support.brother.com/>a následne:

vyberte položku "Europe" (Európa) > vyberte svoju krajinu > vyberte položku "Manuals" (Príručky) > vyberte svoj model > vyberte položku "Declaration of Conformity" (Prehlásenie o zhode) > kliknite na položku "Download" (Prevziať)

Vyhlásenie sa prevezme vo forme súboru PDF.

#### **Prehlásenie o medzinárodnej zhode s ENERGY STAR®**

Účelom medzinárodného programu ENERGY STAR® je podpora vývoja a popularizácie energeticky účinných kancelárskych zariadení. Ako partner programu ENERGY STAR® spoločnosť Brother Industries, Ltd. rozhodla, že toto zariadenie je v súlade s požiadavkami programu ENERGY STAR®, ktoré sa týkajú energetickej účinnosti.

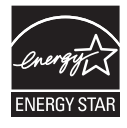

#### **Informácie týkajúce sa zhody s nariadením Komisie 801/2013**

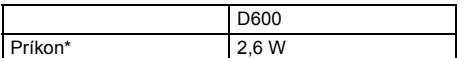

<span id="page-1-0"></span>\* Keď sú všetky sieťové porty aktivované a pripojené.

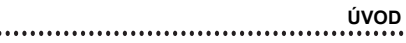

# Obsah

 $\cdots$ 

.....................

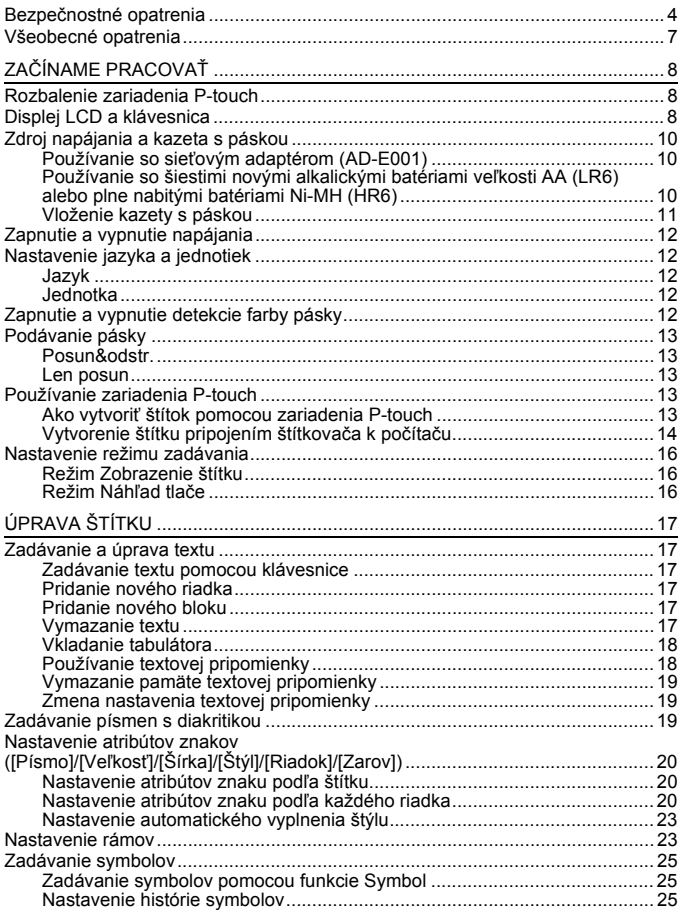

# $\dot{u}$ vod

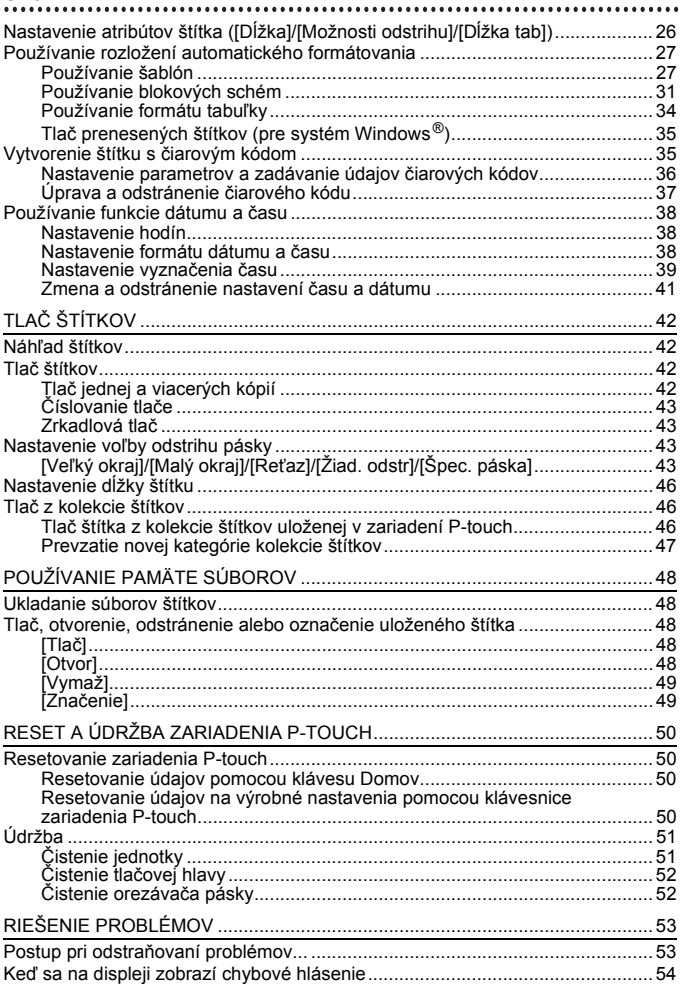

#### ÚVOD

# **ÚVOD**

# <span id="page-5-0"></span>**Bezpečnostné opatrenia**

Niektoré dôležité upozornenia sa uvádzajú v podobe rôznych symbolov za účelom predchádzania zraneniam alebo škodám. Symboly a ich významy sú nasledovné:

......................................

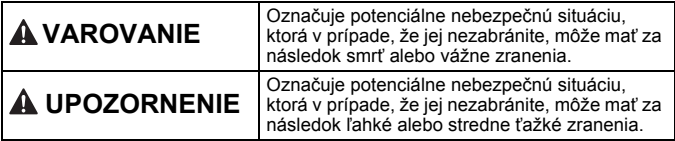

V tejto príručke sú použité nasledovné symboly:

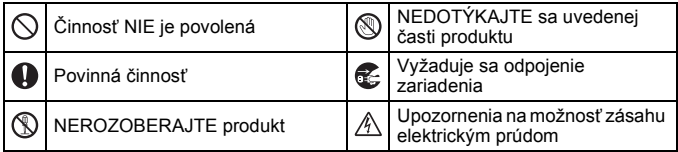

# **VAROVANIE**

Postupujte podľa týchto pokynov, aby ste sa vyhli riziku požiaru, popálenín, poranenia, zásahu elektrickým prúdom, poškodeniu, prehriatiu, šírenia nezvyčajného zápachu alebo dymu zo zariadenia.

- **O** Pre zariadenie P-touch vždy používajte určené napätie a určený sieťový adaptér (AD-E001), aby nedošlo k poškodeniu alebo poruche.
- A Nedotýkajte sa sieťového adaptéra a zariadenia P-touch počas búrky.
- Zariadenie P-touch/sieťový adaptér nepoužívajte na miestach s vysokou vlhkosťou, ako sú napr. kúpeľne.
- Na napájací kábel ani na zástrčku neklaďte ťažké predmety a dbajte, aby ste ich nepoškodili. Napájací kábel neohýbajte ani neťahajte násilím. Keď sieťový adaptér odpájate z napájacej zásuvky, vždy ho držte.
- **O** Skontrolujte, či je zástrčka kábla úplne zasunutá v napájacej zásuvke. Nepoužívajte uvoľnené ani poškodené zásuvky.
- $\Diamond$  Nedovoľte, aby sa zariadenie P-touch, sieťový adaptér, napájacia zástrčka kábla alebo batérie namočili. Nedotýkajte sa ich mokrými rukami a dávajte pozor, aby sa na ne nevyliali nápoje.
- Q. Keďže tekutina z vytečených batérií môže mať v prípade vniknutia do očí za následok stratu zraku, v takejto situácii si okamžite vypláchnite oči veľkým množstvom čistej vody a vyhľadajte lekársku pomoc.
- Zariadenie P-touch, sieťový adaptér ani batérie nerozoberajte ani neupravujte.
- $\Diamond$  Zabráňte kontaktu kovových predmetov s kladným a záporným pólom batérie súčasne.
- $\heartsuit$  Pri výmene batérií nepoužívaite ostré predmety, ako napríklad pinzety alebo kovové perá.
- Batérie nevhadzujte do ohňa ani ich nevystavujte nadmernému teplu.
- Ak si počas prevádzky alebo skladovania všimnete nezvyčajný zápach, teplo, zmenu farby, deformáciu alebo čokoľvek iné neobvyklé, okamžite odpojte sieťový adaptér, vyberte batérie a zariadenie P-touch prestaňte používať.

# **VAROVANIE**

- Nepoužívajte poškodené alebo vytečené batérie, keďže tekutina batérie sa vám môže dostať na ruky.
- Nepoužívajte batérie, ktoré sú zdeformované, vytečené alebo ktorých štítok je poškodený. Hrozí nebezpečenstvo zvýšenia teploty.
- Bezprostredne po tlačení sa nedotýkajte kovových častí v blízkosti tlačovej hlavy.
- $\heartsuit$  V prípade, že zariadenie P-touch nepoužívate, skladujte ho mimo dosahu detí. Deťom nedovoľte vkladať časti zariadenia P-touch alebo štítky do úst. Ak dôjde k prehltnutiu nejakých častí, vyhľadajte lekársku pomoc.
- Nepoužívajte poškodený kábel adaptéra ani napájaciu zástrčku.
- Zariadenie P-touch NEPOUŽÍVAJTE, ak sa v ňom nachádzajú cudzie predmety. Ak do zariadenia P-touch vnikne akýkoľvek cudzí predmet, odpojte sieťový adaptér, vyberte batérie a obráťte sa na zákaznícky servis Brother.
- NEDOTÝKAJTE sa čepele jednotky orezávača.

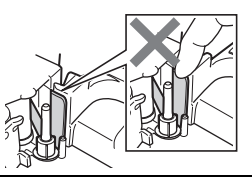

# **UPOZORNENIE**

Dodržiavajte tieto pokyny, aby ste predišli poraneniu osôb, vytečeniu tekutiny, popáleniu alebo tvorbe tepla.

- Ak sa tekutina z vytečených batérií dostane na vašu pokožku alebo odev, okamžite ich opláchnite čistou vodou.
- Ak zariadenie P-touch nemienite používať, vyberte batérie a odpojte sieťový adaptér.
- $\Diamond$  Batérie nepoužívajte iným spôsobom, než je to odporúčané. Nepoužívajte kombináciu starých a nových batérií, prípadne kombinácie odlišných typov, úrovní nabitia, producentov alebo modelov batérií. Nevkladajte batériu s opačnou polaritou (+ a –).
- Zariadenie P-touch/sieťový adaptér nehádžte na zem ani naň neudierajte.
- $\bigcirc$  Na displej LCD netlačte.
- $\heartsuit$  Nevkladajte prsty do zariadenia P-touch pri zatváraní krytu priestoru pre pásku a krytu batérie.
- $\bullet$ Pred používaním nabíjateľných batérií typu Ni-MH si pozorne prečítajte pokyny na používanie batérií a nabíjačky batérií, aby ste ich používali správnym spôsobom.
- Q. Batérie Ni-MH pred použitím nabite pomocou špeciálnej nabíjačky.
- $\heartsuit$  Počas prevádzky jednotky orezávača NEOTVÁRAJTE kryt priestoru pre pásku.
- $\infty$ NEVYVÍJAJTE nadmerný tlak na jednotku orezávača.

# <span id="page-8-0"></span>**Všeobecné opatrenia**

- V závislosti od polohy, materiálu a prostredia sa môže štítok odlepiť alebo sa naopak nebude dať odlepiť, môže sa zmeniť farba štítku alebo sa jeho farba prenesie na iné predmety. Pred použitím štítku skontrolujte okolité prostredie a materiál.
- Zariadenie P-touch nepoužívajte inak alebo na iné účely, než ako sa to popisuje v tejto príručke. V opačnom prípade môže dôjsť k nehodám alebo poškodeniu zariadenia P-touch.
- V zariadení P-touch používajte pásky TZe značky Brother.
- Na čistenie zariadenia používajte len mäkkú, suchú látku; nikdy nepoužívajte lieh alebo iné organické rozpúšťadlá.
- Na čistenie tlačovej hlavy používajte mäkkú utierku; tlačovej hlavy sa nikdy nedotýkajte rukami.
- Do výstupného otvoru pásky, konektora sieťového adaptéra alebo portu USB atď. NEDÁVAJTE žiadne cudzie predmety.
- Zariadenie P-touch/batérie/sieťový adaptér nenechávajte na priamom slnku alebo daždi, v blízkosti ohrievačov alebo iných horúcich zariadení, na žiadnom mieste vystavenom extrémne vysokým alebo nízkym teplotám (napr. na palubnej doske alebo zadnej časti auta), vysokej vlhkosti alebo prašnému prostrediu.
- Nepokúšajte sa o tlač, keď je kazeta prázdna; poškodíte tlačovú hlavu.
- Pásku neťahajte počas tlače ani posunu; poškodí sa páska aj zariadenie P-touch.
- Odporúčame vám používať kábel USB dodaný so zariadením P-touch. V prípade, že potrebujete použiť iný kábel USB, zabezpečte, aby bol veľmi kvalitný.
- V prípade opravy zariadenia P-touch alebo vybitia batérie dôjde k strate všetkých údajov uložených v pamäti.
- Zariadenie P-touch nie je vybavené funkciou nabíjania nabíjateľných batérií.
- Vytlačený text sa môže líšiť od textu zobrazovaného na displeji LCD.
- Dĺžka vytlačeného štítka sa môže líšiť od zobrazenej dĺžky štítka.
- V prípade, že je zariadenie odpojené dlhšie ako dve minúty, celý text nastavenia formátovania a všetky textové súbory uložené v pamäti sa stratia.
- S týmto modelom môžete používať aj teplom sťahovaciu trubičku. Ďalšie informácie nájdete na webovej lokalite spoločnosti Brother (<http://www.brother.com/>). Počas používania teplom sťahovacej trubičky nie je možné tlačiť rámčeky, prednastavené šablóny P-touch template ani používať niektoré nastavenia písma. Pri použití pásky TZe môžu byť okrem toho vytlačené znaky menšie.
- Nezabudnite si prečítať pokyny dodané s textilnou páskou, silnou priľnavou páskou alebo inými špeciálnymi páskami a dodržiavajte všetky opatrenia uvedené v týchto pokynoch.
- **Počas produkcie a dodávky zariadenia sa na displeji nachádza čistá ochranná fólia. Pred používaním je potrebné fóliu odlepiť.**

# <span id="page-9-0"></span>**ZAČÍNAME PRACOVAŤ**

# <span id="page-9-1"></span>**Rozbalenie zariadenia P-touch**

**Obsah balenia P-touch Štartovacia kazeta s páskou Sieťový adaptér Kábel USB Príručka používateľa**

# <span id="page-9-2"></span>**Displej LCD a klávesnica**

2 3 4 5 6 7 8 9 لہ123456 10 11 12

#### **Režim Náhľad tlače Režim Zobrazenie štítku**

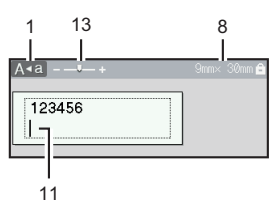

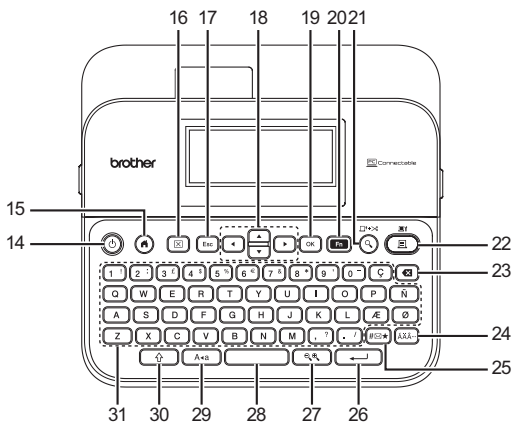

Predvolený jazyk je [Anglický].

- **1. Režim veľkých písmen**
- **2. 7. Informácie štýlu**
- **8. Šírka pásky x dĺžka štítky**
- **9. Číslo bloku**
- **10. Číslo riadka**
- **11. Kurzor**

..............

- **12. Zalomená šípka**
- **13. Zmena veľkosti**
- **14. Napájanie**
- **15. Domov**
- **16. Vyčistiť**
- **17. Esc (Ukončiť)**
- **18. Kurzor**

**19. OK**

...........

- **20. Funkcia**
- **21. Náhľad**
- **22. Tlač**
- **23. Backspace**
- **24. Diakritika**
- **25. Symbol**
- **26. Enter**
- **27. Mierka/zmena veľkosti**
- **28. Medzera**
- **29. Veľké písmená**
- **30. Shift**
- **31. Písmeno**

- Keď je zapnutý režim veľkých písmen (Caps), všetky písmená sa píšu veľké.
- Pomocou  $(\sqrt{\alpha})$  v kombinácii s klávesom písmena alebo čísla zadáte veľké písmená alebo symboly uvedené v pravom hornom rohu klávesov.
- Pomocou  $\blacktriangle$  alebo  $\blacktriangledown$  spolu s ( $\widehat{\phantom{a}}$ ) prejdete na začiatok predchádzajúceho alebo nasledujúceho bloku.
- Pomocou < alebo  $\blacktriangleright$  spolu s  $(\widehat{ }$ and prejdete na začiatok alebo koniec aktuálneho riadka.
- Ak sa chcete pri výbere nastavení vrátiť na predvolenú položku, stlačte ( $\subset$
- Ak nie je uvedené inak, akýkoľvek úkon zrušíte pomocou  $(\epsilon_{\text{sec}})$ .
- $\cdot$  Stlačením  $( \widehat{\alpha} )$  sa vrátite na domovskú obrazovku.
- Dĺžka štítku zobrazená na displeji LCD sa môže mierne odlišovať od jeho skutočnej dĺžky po vytlačení.

# <span id="page-11-0"></span>**Zdroj napájania a kazeta s páskou**

#### <span id="page-11-1"></span>**Používanie so sieťovým adaptérom (AD-E001)**

Zasuňte zástrčku kábla adaptéra do zásuvky sieťového adaptéra na pravej strane zariadenia. Zasuňte zástrčku do najbližšej štandardnej elektrickej zásuvky.

............

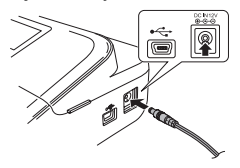

#### <span id="page-11-2"></span>**Používanie so šiestimi novými alkalickými batériami veľkosti AA (LR6) alebo plne nabitými batériami Ni-MH (HR6)**

Dbajte na to, aby mali póly správnu orientáciu. Pri vyberaní batérií postupujte podľa krokov na jej inštaláciu, len v opačnom poradí.

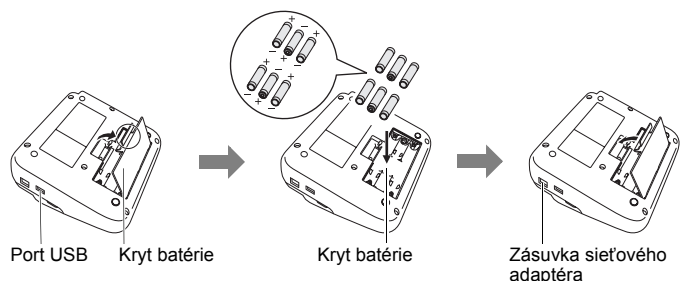

- Spolu so sieťovým adaptérom odporúčame používať alkalické batérie veľkosti AA (LR6) alebo batérie Ni-MH (HR6), aby ste mali zálohu na zachovanie pamäte.
- Keď je sieťový adaptér odpojený, odporúčame vložiť do zariadenia P-touch alkalické batérie veľkosti AA (LR6) alebo batérie Ni-MH (HR6), aby sa zachovala a zálohovala pamäť zariadenia.
- Po odpojení prívodu energie na viac ako dve minúty dôjde k vymazaniu všetkých nastavení textov a formátov. Vymažú sa aj všetky textové súbory uložené v pamäti.
- Ak zariadenie P-touch nebudete dlhší čas používať, vyberte batérie.
- Batérie likvidujte na príslušnom mieste na zber batérií a nezahadzujte ich do netriedeného domového odpadu. Okrem toho dodržiavajte všetky platné federálne, štátne a lokálne nariadenia ohľadne likvidácie odpadu.
- Keď batériu skladujete alebo likvidujete, zakryte oba póly batérie celofánovou páskou, aby ste predišli skratu batérie.

(Príklad izolácie batérie)

- 1. Celofánová páska
- 2. Alkalická batéria alebo batéria Ni-MH

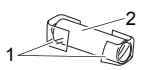

# **UPOZORNENIE**

POUŽITÍM KOMBINÁCIE ROZLIČNÝCH BATÉRIÍ (NAPR. Ni-MH SPOLU S ALKALICKÝMI) MÔŽETE SPÔSOBIŤ VÝBUCH. SPOTREBOVANÉ BATÉRIE ZLIKVIDUJTE PÓDĽA POKYNOV.

# <span id="page-12-0"></span>**Vloženie kazety s páskou**

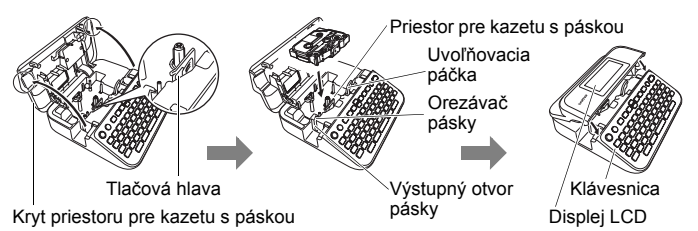

- Pri vkladaní kazety s páskou sa ubezpečte, že sa páska a farbonosná páska nezachytí na tlačovej hlave.
- Ak sa kryt priestoru pre pásku nedá zavrieť, skontrolujte, či je uvoľňovacia páčka v hornej polohe. Ak nie je, nadvihnite ju a potom zatvorte kryt.

# **ZAČÍNAME PRACOVAŤ**

# <span id="page-13-0"></span>**Zapnutie a vypnutie napájania**

Zariadenie P-touch zapnete stlačením a podržaním ( $\circ$ ). Opätovným stlačením a podržaním ((6)) zariadenie P-touch vypnete.

.............

# **POZNÁMKA**

Zariadenie P-touch obsahuje funkciu úspory energie, ktorá zariadenie automaticky vypne, ak pri istých prevádzkových podmienkach určitý čas nestlačíte žiadny kláves. Pozri ["Špecifikácie" na strane 55](#page-56-1).

# <span id="page-13-1"></span>**Nastavenie jazyka a jednotiek**

## <span id="page-13-2"></span>**Jazyk**

Po prvom zapnutí vás zariadenie P-touch požiada o nastavenie predvoleného jazyka. Pomocou < alebo > zvoľte jazyk a potom stlačte  $(\overline{\circ\kappa})$  alebo  $(\overline{\bullet\cdots})$ .

 $(\widehat{\bullet})$   $\rightarrow$   $\blacktriangle$  / $\triangleright$  [Settings] (Nastavenia)  $\rightarrow$   $(\widehat{\circ}\kappa)$  alebo  $(\widehat{\bullet}\rightarrow\cdots)$   $\rightarrow$   $\blacktriangle$  / $\ntriangleright$  [F Language]  $(Jazyk) \rightarrow (OR)$  alebo  $(\rightarrow) \rightarrow \mathbb{A}/\mathbb{V}$  [English/Español/Français/Hrvatski/Italiano/ Magyar/Nederlands/Norsk/Polski/Português/Português (Brasil)/Română/Slovenski/ Slovenský/Suomi/Svenska/Türkce/Čeština/Dansk/Deutschl → ( ( ok)) alebo (  $\Box$ 

## <span id="page-13-3"></span>**Jednotka**

Predvolené nastavenie je [mm].

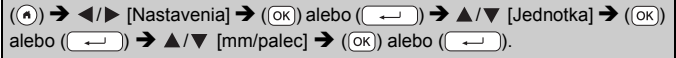

# <span id="page-13-4"></span>**Zapnutie a vypnutie detekcie farby pásky**

Keď používate režim zobrazenia štítka, pričom je detekcia farby pásky nastavená na možnosť [Zapnuté], zariadenie P-touch rozpozná farbu kazety s páskou a zobrazí obrázok štítku na displeji LCD v závislosti od farby kazety s páskou. Vďaka tomu môžete zobraziť presnejšiu ukážku vytváraného štítka. Predvolené nastavenie je [Zapnuté].

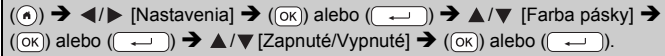

# **POZNÁMKA**

V závislosti od používanej kazety s páskou zariadenie P-touch nemusí rozpoznať farbu kazety s páskou. V takom prípade sa obrázok štítka zobrazí na displeji LCD ako čierny text na bielom pozadí.

# <span id="page-14-0"></span>**Podávanie pásky**

#### <span id="page-14-1"></span>**Posun&odstr.**

Pásku podáte a odstrihnete stlačením nasledujúcich klávesov:

 $\Box$ ) + ( $\Box$ )  $\blacktriangleright$   $\blacktriangle$  / $\nabla$  [Posun&odstr.]  $\blacktriangleright$  ( $\overline{(\alpha \kappa)}$ ) alebo ( $\overline{(\cdots)}$ ).

#### <span id="page-14-2"></span>**Len posun**

Pásku podáte stlačením nasledujúcich kláves:

 $(\textcircled{\scriptsize{}})$  +  $(\textcircled{\scriptsize{}})$   $\rightarrow$   $\blacktriangle$  / $\nabla$  [Len posun]  $\rightarrow$   $(\textcircled{\scriptsize{}})$  alebo (

# **POZNÁMKA**

Funkciu Len posun sa odporúča použiť, keď používate textilnú pásku, ktorú je potrebné odstrihnúť nožnicami.

# <span id="page-14-3"></span>**Používanie zariadenia P-touch**

## <span id="page-14-4"></span>**Ako vytvoriť štítok pomocou zariadenia P-touch**

# **[ZAČÍNAME PRACOVAŤ]**

Príprava zariadenia P-touch [Str. 8](#page-9-1)

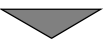

# **[VYTVORENIE ŠTÍTKU]**

- Zadávanie a úprava textu [Str. 17](#page-18-1)
- Zadávanie symbolov [Str. 25](#page-26-0)
- Zadávanie písmen s diakritikou ([Str. 19](#page-20-2)
- Používanie rozložení automatického formátovania [Str. 27](#page-28-0)

# **POZNÁMKA**

Okrem zadávania textu obsahuje zariadenie P-touch veľa možností formátovania.

Príklady štítkov, aké možno vytvoriť pomocou zariadenia P-touch:

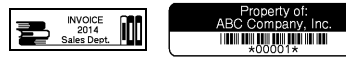

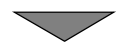

# **ZAČÍNAME PRACOVAŤ**

# **[TLAČ ŠTÍTKOV]**

- Vytlačenie štítku [Str. 42](#page-43-2)
- Nastavenie voľby odstrihu pásky ([Str. 43](#page-44-2)
- Tlač z kolekcie štítkov ([Str. 46](#page-47-1)

# **POZNÁMKA**

Pred tlačením môžete skontrolovať návrh vášho štítku pomocou funkcie náhľadu.

Pozri "Náhľ[ad štítkov" na strane 42](#page-43-1).

Príklad obrazovky náhľadu:

# **Brother**

# <span id="page-15-0"></span>**Vytvorenie štítku pripojením štítkovača k počítaču**

# **[ZAČÍNAME PRACOVAŤ]**

Tento štítkovač možno používať ako samostatné zariadenie P-touch alebo ho možno pripojiť k počítaču PC/Mac a používať s programom P-touch Editor na tvorbu prepracovanejších štítkov.

Ak chcete štítkovač používať ako zariadenie pripojené k počítaču, pripojte ho k počítaču pomocou dodaného kábla USB a nainštalujte program P-touch Editor a ovládače.

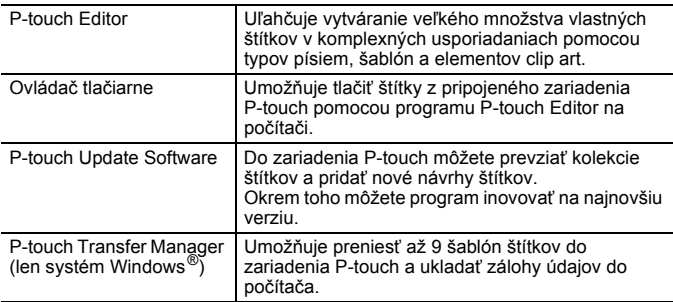

#### **Funkcie**

Ovládače tlačiarní a programy, ako napr. P-touch Editor 5.1, môžete prevziať a nainštalovať do počítača z našej webovej lokality na preberanie inštalačných programov [\(www.brother.com/inst/](www.brother.com/inst/)).

Ovládače a softvéry k tlačiarňam si možno prevziať aj individuálne zo zoznamu dostupných ovládačov a softvérov tlačiarní na webovej lokalite našej technickej podpory:

#### **Stránka podpory Brother**

Navštívte našu webovú lokalitu podpory na adrese <http://support.brother.com/> Nájdete tu nasledujúce informácie:

- Softvér na prevzatie
- Príručky používateľa
- Najčastejšie otázky (riešenie problémov, užitočné tipy na používanie tlačiarne)
- Informácie o spotrebnom tovare
- Najnovšie informácie o kompatibilite OS

Obsah tejto webovej lokality sa môže zmeniť bez upozornenia.

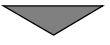

# **[VYTVORENIE ŠTÍTKU]**

- Pripojte zariadenie P-touch k počítaču pomocou dodaného kábla USB.
- Spustite program P-touch Editor.
- Pomocou programu P-touch Editor zadajte text štítku.
- Vytlačte štítok.

Príklady štítkov, aké možno vytvoriť pomocou programu P-touch Editor:

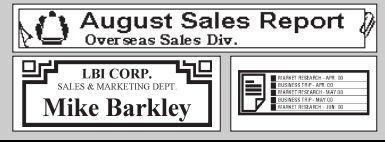

# **ZAČÍNAME PRACOVAŤ**

# <span id="page-17-0"></span>**Nastavenie režimu zadávania**

Predvolené nastavenie je [Zobrazenie štítku].

## <span id="page-17-1"></span>**Režim Zobrazenie štítku**

Počas vytvárania štítka sa na displeji LCD zobrazujú atribúty znakov, orámovanie a niektoré ďalšie nastavenia. Vďaka tomu môžete jednoducho skontrolovať, ako bude štítok vyzerať.

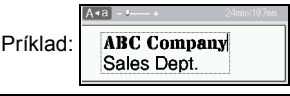

 $\overline{(\alpha)}$   $\rightarrow$   $\overline{\left($  /  $\right)}$  [Nastavenia]  $\rightarrow$   $\overline{(\alpha\alpha)}$  alebo  $\overline{(\alpha\alpha)}$   $\rightarrow$   $\Delta$  / $\nabla$  [Režim zadávania]  $\rightarrow$  ((ok)) alebo ( $\rightarrow$ ))  $\rightarrow$  A/ $\triangledown$  [Zobrazenie štítku]  $\rightarrow$  ((ok)) alebo ( $\rightarrow$ 

# **POZNÁMKA**

Stlačením (( $\sqrt{ }$ ) zmeníte zväčšenie zobrazenia na displeji LCD. Vďaka tomu môžete prepnúť na zväčšenie, ktoré je vhodné na vytváranie štítkov.

## <span id="page-17-2"></span>**Režim Náhľad tlače**

Počas vytvárania štítka sa na displeji LCD nezobrazujú atribúty znakov, orámovanie ani žiadne ďalšie nastavenia. Pomocou funkcie náhľadu môžete skontrolovať, ako bude štítok vyzerať. Pozri "Náhľad štítkov" na [strane 42](#page-43-1).

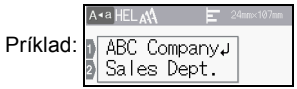

 $\overline{(\alpha)}$   $\rightarrow$   $\overline{\left( \alpha \right)}$  [Nastavenia]  $\rightarrow$   $\overline{(\alpha \times)}$  alebo  $\overline{(\alpha \times)}$   $\rightarrow$   $\blacktriangle / \triangledown$  [Režim zadávania]  $\rightarrow$  ((ok)) alebo ( $\rightarrow$ )  $\rightarrow$   $\rightarrow$  ( $\nu$ ) [Náhľad tlače]  $\rightarrow$  ((ok)) alebo ( $\rightarrow$ )).

# <span id="page-18-1"></span><span id="page-18-0"></span>**Zadávanie a úprava textu**

#### <span id="page-18-2"></span>**Zadávanie textu pomocou klávesnice**

(a)  $\rightarrow$  <//> (Vytvoriť štítok]  $\rightarrow$  ((ok)) alebo ( $\rightarrow$ )  $\rightarrow$  zadajte znak.

## <span id="page-18-3"></span>**Pridanie nového riadka**

Presuňte kurzor na koniec aktuálneho riadka a stlačte ( $\sqrt{2}$ 

1. riadok 2. riadok Vzhľad štítku

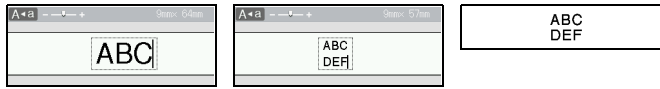

## **POZNÁMKA**

- Pre každú šírku pásky existuje maximálny počet riadkov textu, ktoré môžete vložiť. Pre 24 mm pásku môžete vložiť maximálne 7 riadkov, pre 18 mm pásku 5 riadkov, pre 12 mm pásku 3 riadky, pre 9 mm a 6 mm pásku 2 riadky a pre 3,5 mm pásku 1 riadok.
- Keď je funkcia [Režim zadávania] nastavená na možnosť [Zobrazenie štítku] a stlačením  $(\overline{\phantom{a}})$  pridáte nový riadok, pričom pre používanú pásku je už zadaný maximálny počet riadkov textu, zobrazí sa hlásenie [Priveľa riadkov!]. Keď je funkcia [Režim zadávania] nastavená na možnosť [Náhľad tlače] a vy stlačíte (((+), pričom už je zadaných sedem riadkov, zobrazí sa hlásenie [Priveľa riadkov!]. Chybové hlásenie vymažte stlačením (

chybové hlásenie vymažte stlačením (
sina) alebo ktoréhokoľvek iného klávesu.

#### <span id="page-18-4"></span>**Pridanie nového bloku**

Ak chcete vytvoriť nový blok textu/riadkov napravo od aktuálneho textu, stlačte  $(\rightarrow)$ a ( $\rightarrow$ )). Kurzor sa presunie na začiatok nového bloku.

## **POZNÁMKA**

- Do jedného štítku môžete vložiť maximálne 5 blokov.
- Ak stlačíte  $(\sqrt{\omega}$ ) a  $(\sqrt{\omega})$ , keď už je zadaných päť blokov, zobrazí sa hlásenie [Priveľa blokov!]. Chybové hlásenie vymažte stlačením ( $E_{\text{sc}}$ ) alebo ktoréhokoľvek iného klávesu.

## <span id="page-18-5"></span>**Vymazanie textu**

Stláčaním (a) sa písmená budú jedno za druhým vymazávať. Ak chcete odstrániť celý text:

 $(\lceil \sqrt{2} \rceil)$   $\rightarrow$   $\mathbb{A}/\mathbb{V}$  [iba text]  $\rightarrow$   $(\lceil \sqrt{2} \rceil)$  alebo ( $\lceil \sqrt{2} \rceil$ 

Odstránenie všetkých nastavení textu a formátu:

 $(\text{m}) \rightarrow \text{A}/\text{V}$  [Text&formát]  $\rightarrow$  ((ox)) alebo ((  $\rightarrow$  )).

#### <span id="page-19-0"></span>**Vkladanie tabulátora**

Ak chcete vložiť tabulátor, stlačte nasledujúce klávesy.

Keď používate režim náhľadu tlače, na displeji sa zobrazí symbol  $(\blacksquare)$ .

 $(\Box)$   $\rightarrow \Box/\nabla$  [Tabulát.]  $\rightarrow (\Box)(\Box)(\Box)$ .

## **POZNÁMKA**

Ak chcete odstrániť zo štítku tabulátor, umiestnite kurzor napravo tabulátora na obrazovke zadávania textu a stlačte  $(\alpha)$ .

<span id="page-19-2"></span>Zmena dĺžky tabulátora:

 $(\text{m}) \rightarrow \text{A}/\text{V}$  [Dĺžka tab]  $\rightarrow (\text{ox})$  alebo  $(\overline{\text{C}} \rightarrow \text{C}) \rightarrow \text{A}/\text{V}$  [0 - 100 mm]  $\rightarrow$  $(\overline{\circ}\times)$  alebo  $(\overline{\bullet})$   $\rightarrow$   $(\overline{\circ}\times)$  pre návrat na obrazovku zadávania textu.

#### **POZNÁMKA**

Dĺžku tabulátora môžete nastaviť aj napísaním požadovanej dĺžky. Ak chcete nastavenie použiť, po zadaní dĺžky tabulátora stlačte  $( \overline{(\alpha \kappa)})$ alebo ( $\Box$ ) a potom znova ( $\circ$ R)) alebo ( $\Box$ )).

#### <span id="page-19-1"></span>**Používanie textovej pripomienky**

Po zadaní znaku si zariadenie P-touch zapamätá postupnosť znakov, pričom sa začína znakom zadaným z histórie všetkých postupností znakov vytlačených do dnešného dňa a zobrazí sa zoznam možností, z ktorých si môžete vybrať. Predvolené nastavenie je [Zapnuté].

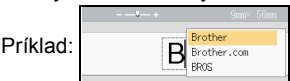

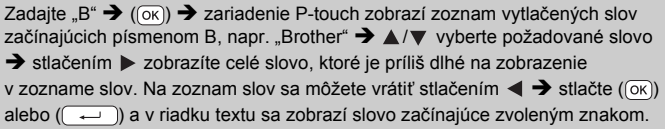

# **POZNÁMKA**

Zoznam slov zatvoríte a na obrazovku zadávania textu sa vrátite stlačením (Esc).

#### <span id="page-20-0"></span>**Vymazanie pamäte textovej pripomienky**

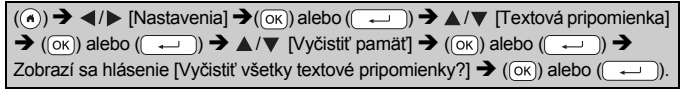

#### <span id="page-20-1"></span>**Zmena nastavenia textovej pripomienky**

 $\overline{(\bullet)} \rightarrow \overline{\bullet}$  /  $\triangleright$  [Nastavenia]  $\rightarrow$   $\overline{(\circ \kappa)}$  alebo  $\overline{(\bullet \rightharpoonup)} \rightarrow \blacktriangle$  / $\blacktriangledown$  [Textová pripomienka] Î ( ) alebo ( ) Î / [ZAP/VYP] Î ( ) alebo ( ) Î /  $[Zapnuté/Vypnuté] \rightarrow (\overline{(ok)})$  alebo  $(\overline{---})$ ).

# <span id="page-20-2"></span>**Zadávanie písmen s diakritikou**

Zadajte znak  $\rightarrow$  ( $\overline{(AA\overline{A})}$ )  $\rightarrow$   $\triangle$  / $\nabla$  Zadajte písmeno s diakritikou  $\rightarrow$  ( $\overline{(ok)}$ ) alebo  $\rightarrow$  )

#### **Znak Písmená s diakritikou Znak Písmená s diakritikou** a aáâäæãaåāã I n ñňńn A AAAAEAAAAA N ÑŇŃŅ c có como lo o  $6000000$ c |çčć | o **ÓÒÔØÖŐŒŐ** d r řŕr D D D R ŘŔŖ e léènee e les  $5$   $5$   $5$   $5$   $B$  $E$   $E$   $\overline{E}$   $\overline{E}$   $\overline{E$  $\S$  $\S$  $S$  $S$  $B$ g |ģǎ] t ťţþ G GG T **TTP** i u úùûüuůūű I liittii lu ÚÙÛÜŲŮŪŰ k yýΫ

#### **Zoznam písmen s diakritikou**

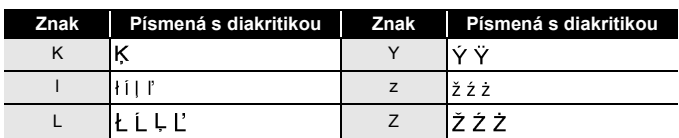

# <span id="page-21-0"></span>**Nastavenie atribútov znakov ([Písmo]/[Veľkosť]/ [Šírka]/[Štýl]/[Riadok]/[Zarov])**

Atribúty znakov môžete nastaviť pre každý štítok alebo pre každý riadok, a to pred aj po zadaní textu.

#### <span id="page-21-1"></span>**Nastavenie atribútov znaku podľa štítku**

 $(\mathbf{m}) \rightarrow \mathbf{A}/\mathbf{v}$  Zvoľte atribút  $\rightarrow (\infty)$  alebo  $(\rightarrow \rightarrow) \rightarrow \mathbf{A}/\mathbf{v}$  Nastavte hodnotu atribútu  $\rightarrow$  ((ok)) alebo ( $\rightarrow$ ))  $\rightarrow$  ( $\equiv$ sc)) návrat na obrazovku zadávania textu.

#### <span id="page-21-2"></span>**Nastavenie atribútov znaku podľa každého riadka**

1. Pomocou ▲/▼ presuňte kurzor do riadka, v ktorom chcete zmeniť atribút znakov.

2. Stlačením  $(\widehat{\bullet})$  a  $(\widehat{\bullet})$  zobrazte atribúty.

# **POZNÁMKA**

- $\cdot$  ( $\equiv$ ) zobrazené vľavo od atribútu znaku, ktorý sa zobrazí po stlačení  $(\overline{\bullet})$  a  $(\overline{m})$ , indikuje, že teraz používate atribút len v danom konkrétnom riadku.
- Keď sú pre jednotlivé riadky nastavené rozličné hodnoty atribútov a stlačíte (a), zvolíte atribút pomocou  $\triangle$  alebo  $\blacktriangledown$  a potom stlačíte  $($ <sub>( $\overline{\alpha}$ K)</sub> alebo  $($   $\rightarrow$  $)$ , hodnota sa

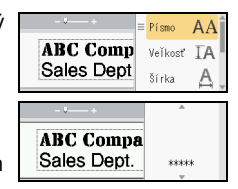

............

zobrazí ako \*\*\*\*\*. Keď zmeníte nastavenie na tejto obrazovke a potom sa stlačením ([Esc]) vrátite na obrazovku zadávania textu, rovnaká zmena sa použije na všetky riadky daného štítku.

• Keď je položka [Veľkosť] nastavená na možnosť [Auto], skutočná veľkosť vytlačeného písma záleží od šírky pásky, počtu znakov a počtu zadaných riadkov. Potom ako znaky dosiahnu minimálnu veľkosť, vybrané písmo sa predvolí na vlastné písmo založené na štýle Helsinki. Vďaka tomu bude možná tlač štítkov s najmenším možným textom aj na úzkych alebo viacriadkových štítkoch.

- Písmo veľkosti 6 bodov nie je možné tlačiť žiadnym iným typom písma ako Helsinki.
- Keď je [Veľkosť] nastavená na [Auto] a celý text zadáte veľkými písmenami, text sa automaticky prispôsobí na tlač najväčšou možnou veľkosťou písma pre príslušnú šírku pásky. Táto veľkosť písma je väčšia ako najväčšia veľkosť dostupná v nastaveniach písma pre jednotlivé šírky pásky.

#### **Možnosti nastavenia Atribút Hodnota Výsledok Atribút Hodnota Výsledok** Písmo **Helsinki** A **H** Písmo Belgium Brussels **A1** Atlanta  $\sqrt{1}$  A1  $\sqrt{1}$  Adams  $\mathsf{A}1$ Brunei Los Ā1 41 Angeles San Diego **Al** Sofia A1 Florida **A1** Germany  $A1$ Calgary  $\begin{array}{ccc} \mathcal{A}1 & \mathcal{A}1 & \mathcal{A}2 & \mathcal{A}1 & \mathcal{A}3 & \mathcal{A}4 & \mathcal{A}4 & \mathcal{A$  $A<sub>1</sub>$ Gothic Veľkosť **Auto** Keď zvolíte Veľkosť 24 pt А možnosť Auto, text sa automaticky nastaví na tlač v najväčšej možnej veľkosti dostupnej v nastaveniach písma pre každú šírku pásky.  $\begin{array}{|c|c|c|c|}\n\hline\n6pt & \hspace{1.2cm} & \hspace{1.2cm}\hline\n6pt & \hspace{1.2cm}\hline\n\end{array}$ 9 pt 42 pt 12 pt  $\begin{array}{|c|c|c|c|c|}\n\hline\nA & A & A \n\end{array}$  48 pt 18 pt Α Šírka **x 1** Šírka x 1/2 A  $x\,3/2$   $\bullet$   $\bullet$   $\bullet$   $\bullet$   $\times$  2/3 A  $x<sub>2</sub>$

. . . . . . . . . . . . . . .

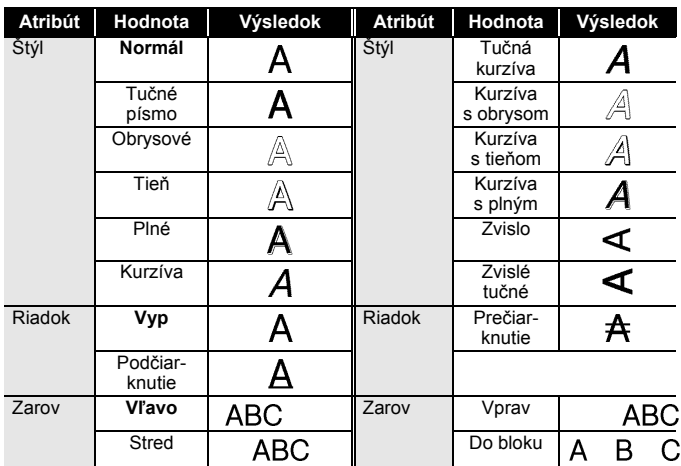

#### <span id="page-24-0"></span>**Nastavenie automatického vyplnenia štýlu**

Keď je položka [Veľkosť] nastavená na možnosť [Auto] a [Dĺžka] je nastavená na konkrétnu dĺžku, môžete zmenšiť veľkosť textu tak, aby sa zmestila do dĺžky štítku. Keď vyberiete položku [Veľk.text], celková veľkosť textu sa upraví tak, aby sa text zmestil na štítok. Keď vyberiete položku [Šírk.textu], šírka textu sa zmenší na veľkosť nastavenia x 1/2.

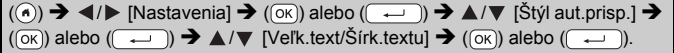

# <span id="page-24-1"></span>**Nastavenie rámov**

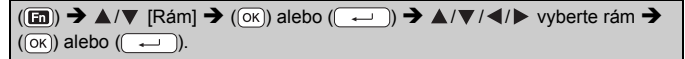

## **POZNÁMKA**

Rám môžete vybrať aj napísaním čísla rámu.

#### **Rámy**

......................................

............

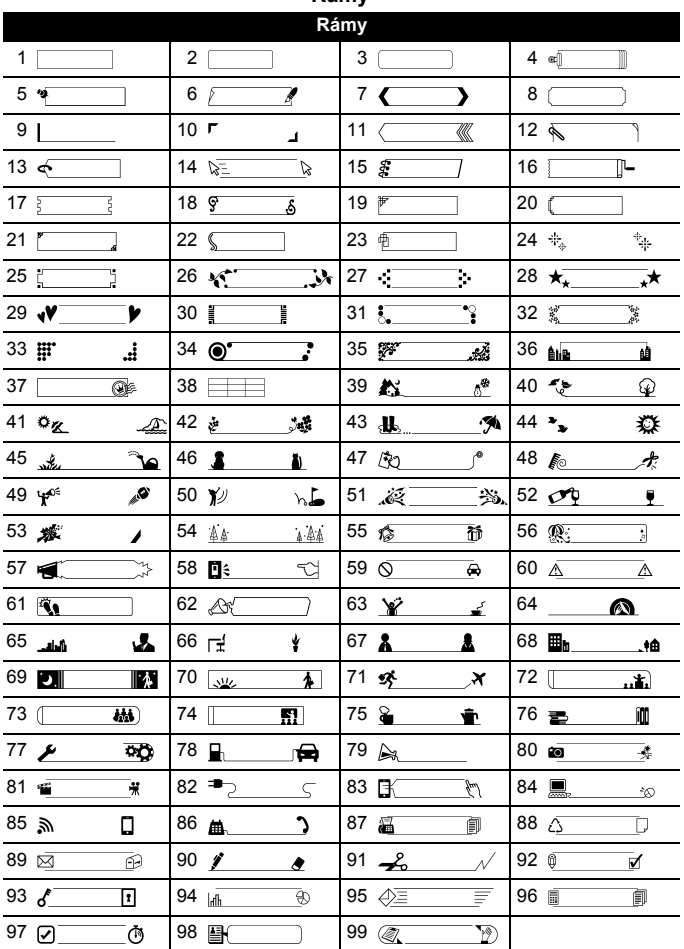

# <span id="page-26-0"></span>**Zadávanie symbolov**

#### <span id="page-26-1"></span>**Zadávanie symbolov pomocou funkcie Symbol**

 $(\overline{f(\#E)} \rightarrow \triangle / \blacktriangledown$  vyberte kategóriu  $\rightarrow (\overline{(\alpha K)})$  alebo  $(\overline{f(\rightarrow \bot)}) \rightarrow \triangle / \blacktriangledown / \triangle / \blacktriangleright$ vyberte symbol  $\rightarrow$  ( $\overline{(ok)}$ ) alebo ( $\overline{(-)}$ )).

#### <span id="page-26-2"></span>**Nastavenie histórie symbolov**

[História] obsahuje 30 naposledy použitých symbolov. Predvolené nastavenie je [Zap].

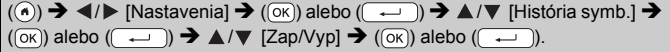

#### **Zoznam symbolov**

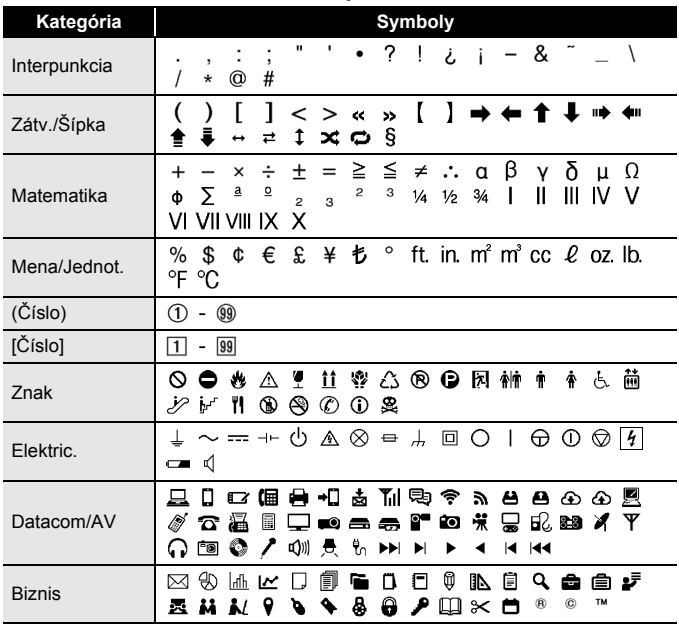

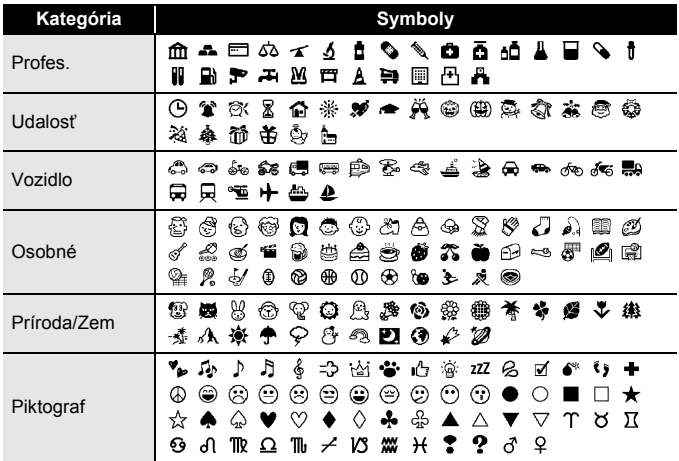

............

# <span id="page-27-0"></span>**Nastavenie atribútov štítka ([Dĺžka]/[Možnosti odstrihu]/[Dĺžka tab])**

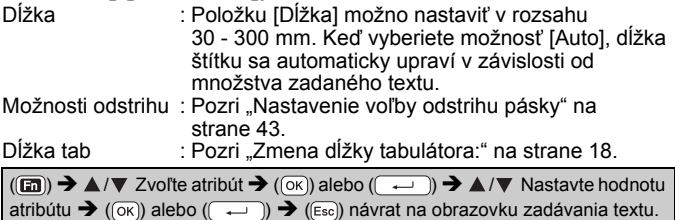

# **POZNÁMKA**

Dĺžku štítka a tabulátora môžete nastaviť aj napísaním požadovanej dĺžky. Napísanú dĺžku použijete stlačením  $(\overline{\alpha})$  alebo  $(\overline{\cdots})$  a potom znova  $( \overline{(\alpha \kappa)})$  alebo  $( \overline{(\alpha \kappa)})$ .

# <span id="page-28-0"></span>**Používanie rozložení automatického formátovania**

#### <span id="page-28-1"></span>**Používanie šablón**

Jednoducho vyberte rozloženie zo šablón, zadajte text a podľa potreby použite formátovanie.

Príklad – inventárny štítok:

Property o ABC Company, Inc. THE REAL PROPERTY AND INTERNATIONAL

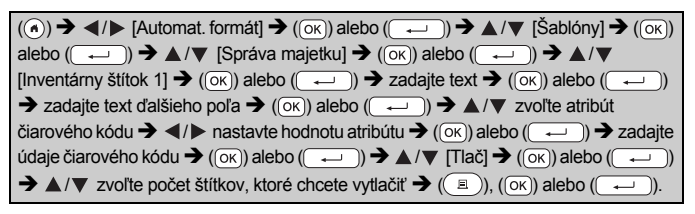

# **POZNÁMKA**

- Podrobné informácie o čiarových kódoch nájdete v časti "Vytvorenie štítku s č[iarovým kódom" na strane 35](#page-36-1).
- Na obrazovke ponuky tlače:
	- x Výberom položky [Uprav] zmeníte údaje textu alebo nastavenia čiarového kódu.
	- x Výberom položky [Ulož] uložíte štítok do súboru pamäte.

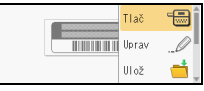

O pamäti súborov si prečítajte v časti ["POUŽÍVANIE PAMÄTE](#page-49-0)  [SÚBOROV" na strane 48.](#page-49-0)

- x Výberom položky [Ponuka] zmeníte nastavenia písma alebo štýlu.
- x Výberom položky [Náhľad] si môžete pozrieť štítok pred vytlačením. Stlačením ( $\left(\sqrt{3}$ ) zmeníte zväčšenie zobrazenia na displeji LCD.
- x Výberom položky [Možnosti tlače] upravíte nastavenia tlače. Podrobné informácie nájdete v časti "Číslovanie tlač[e" na strane 43](#page-44-0) alebo "Zrkadlová tlač[" na strane 43](#page-44-1).
- Ak sa šírka aktuálnej kazety s páskou nezhoduje so šírkou nastavenou pre zvolené rozvrhnutie, pri pokuse o tlač štítku sa zobrazí chybové hlásenie. Chybové hlásenie vymažte stlačením ([Esc]) alebo ktoréhokoľvek iného klávesu a vložte kazetu s páskou správnej šírky.
- Ak počet zadaných znakov prekročí obmedzenie, po stlačení  $(\overline{\circ\kappa})$ alebo ( $\rightarrow$ ) sa zobrazí hlásenie "Text veľmi dlhý!". Chybové hlásenie vymažte stlačením (  $\epsilon$ sec) alebo ktoréhokoľvek iného klávesu a text upravte tak, aby obsahoval menší počet znakov.

#### **Šablóny**

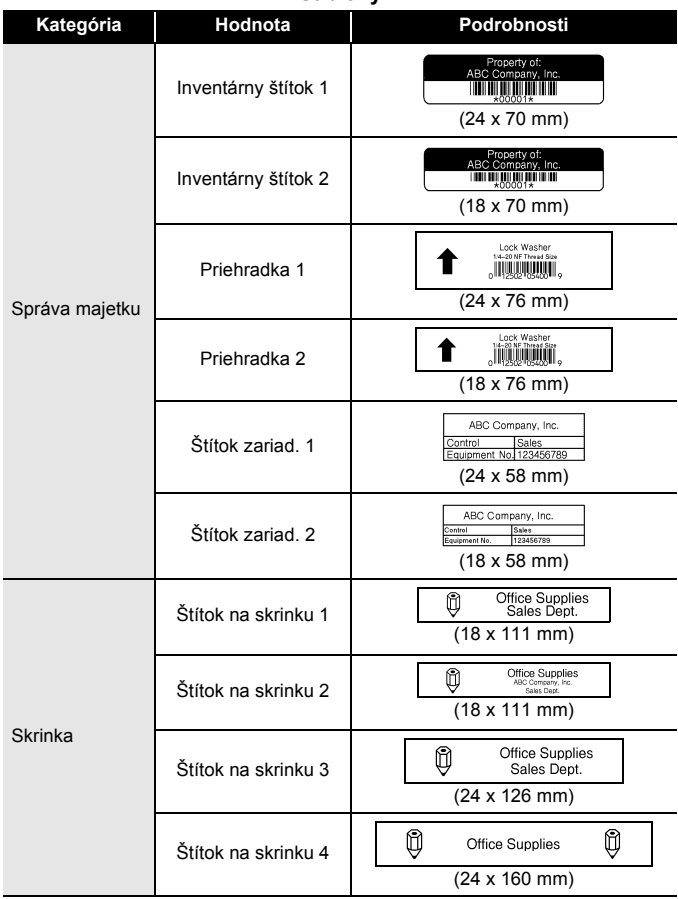

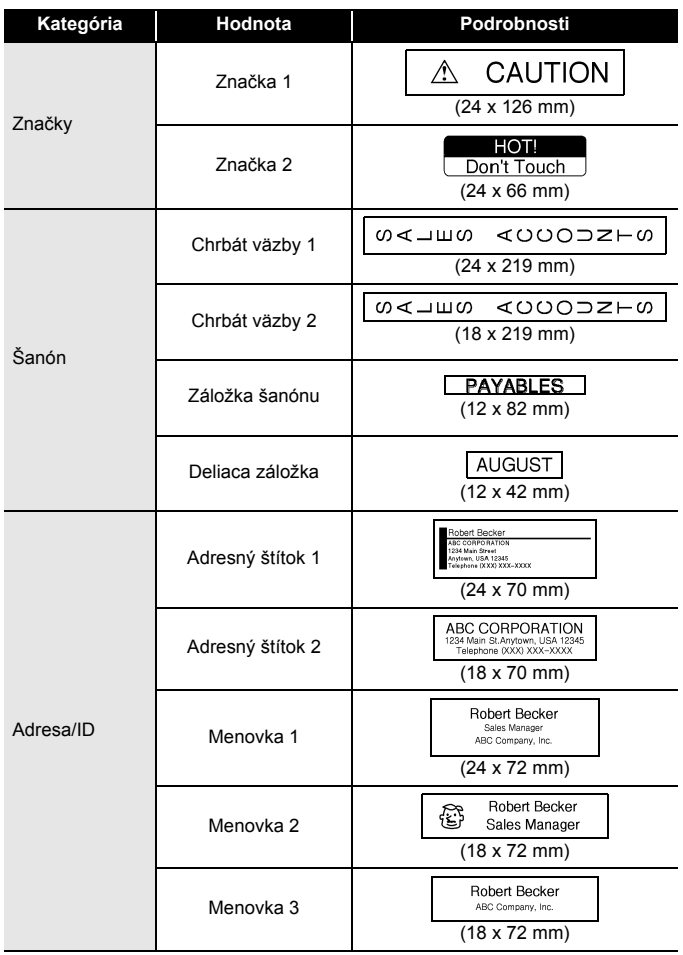

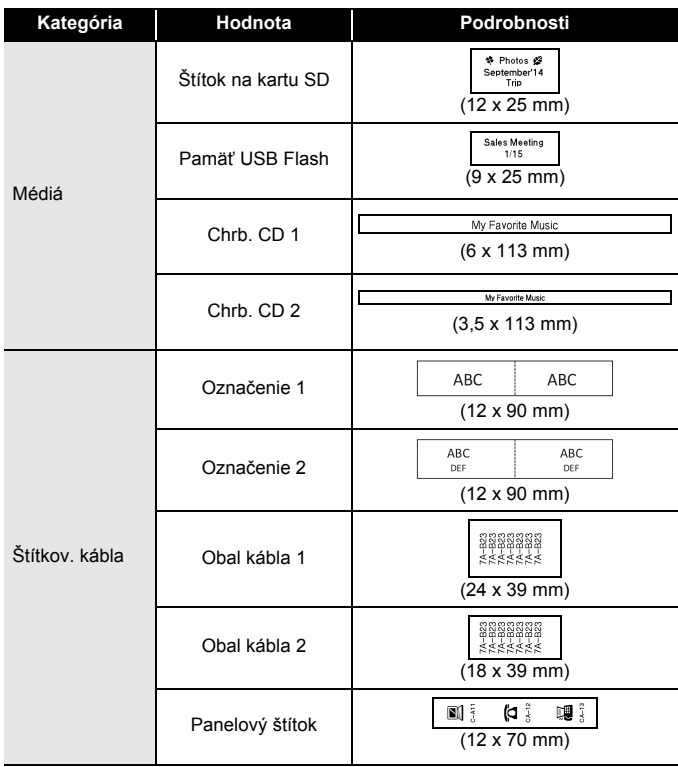

#### <span id="page-32-0"></span>**Používanie blokových schém**

Jednoducho vyberte rozloženie z blokových schém, zadajte text a podľa potreby použite formátovanie.

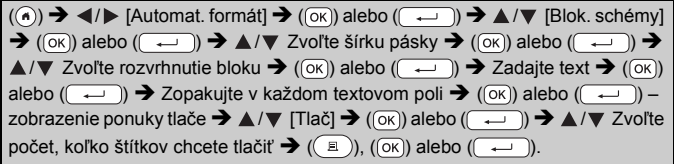

## **POZNÁMKA**

- Na obrazovke ponuky tlače:
	- x Výberom položky [Uprav] zmeníte údaje textu alebo nastavenia čiarového kódu.
	- x Výberom položky [Ulož] uložíte štítok do súboru pamäte.

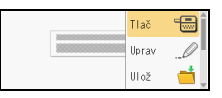

O pamäti súborov si prečítajte v časti ["POUŽÍVANIE PAMÄTE](#page-49-0)  [SÚBOROV" na strane 48.](#page-49-0)

- x Výberom položky [Ponuka] zmeníte nastavenia písma, zarovnania alebo rámu.
- $\cdot$  Výberom položky [Náhľad] si môžete pozrieť štítok pred vytlačením. Stlačením ( ) zmeníte zväčšenie zobrazenia na displeji LCD.
- x Výberom položky [Možnosti tlače] upravíte nastavenia tlače. Podrobné informácie nájdete v časti "Číslovanie tlač[e" na strane 43](#page-44-0) alebo "Zrkadlová tlač[" na strane 43](#page-44-1).
- Ak sa šírka aktuálnej kazety s páskou nezhoduje so šírkou nastavenou pre zvolené rozvrhnutie, pri pokuse o tlač štítku sa zobrazí chybové hlásenie. Chybové hlásenie vymažte stlačením ( $\epsilon_{\text{esc}}$ ) alebo ktoréhokoľvek iného klávesu a vložte kazetu s páskou správnej šírky.

#### **Blokové schémy**

..............................

.........

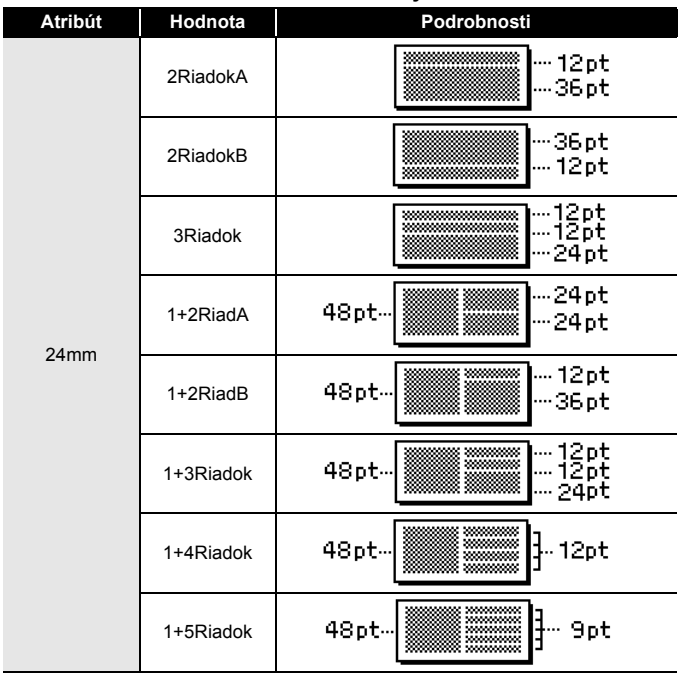

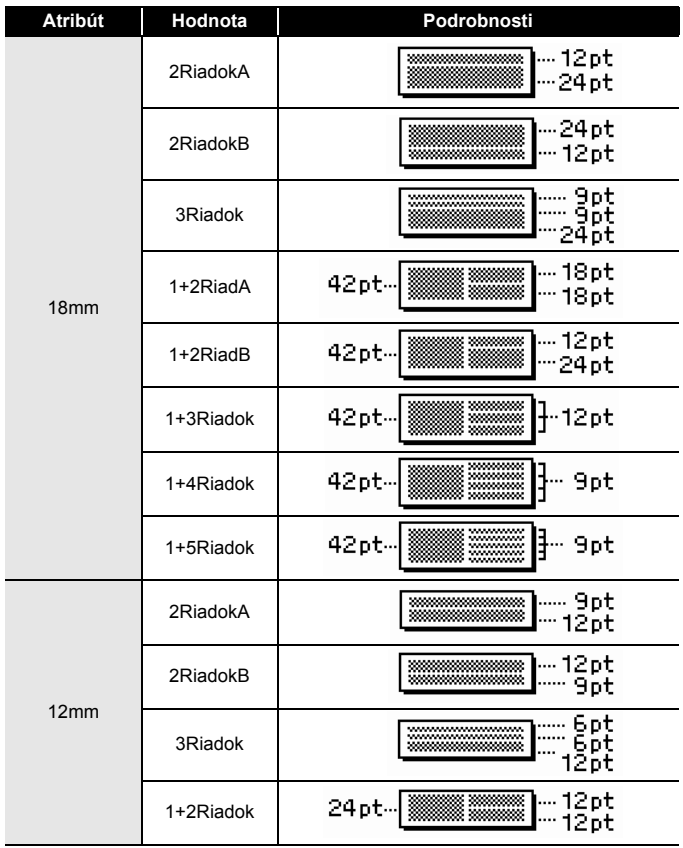

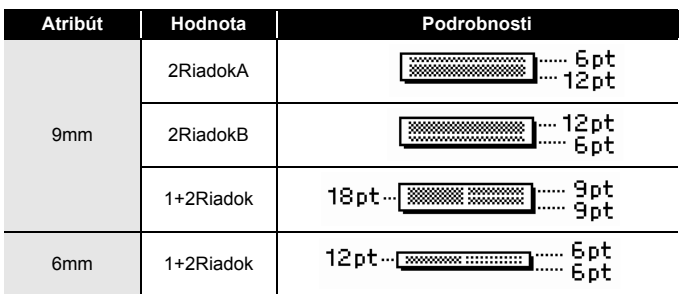

#### <span id="page-35-0"></span>**Používanie formátu tabuľky**

Nastavením počtu riadkov a stĺpcov na štítku môžete jednoducho vytvoriť šablónu.

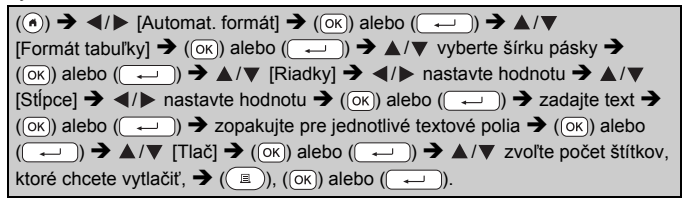

## **POZNÁMKA**

- Pre každú šírku pásky existuje maximálny počet riadkov textu, ktoré môžete vložiť. Pre 24 mm pásku môžete vložiť maximálne 7 riadkov, pre 18 mm pásku 5 riadkov, pre 12 mm pásku 3 riadky, pre 9 a 6 mm pásku 2 riadky.
- 3,5 mm pásku nie je možné použiť pre formát tabuľky.
- Na obrazovke ponuky tlače:
	- x Výberom položky [Uprav] zmeníte údaje textu alebo nastavenia čiarového kódu.

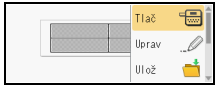

x Výberom položky [Ulož] uložíte štítok do súboru pamäte.

O pamäti súborov si prečítajte v časti "POUŽÍVANIE PAMÄTE [SÚBOROV" na strane 48.](#page-49-0)

x Výberom položky [Ponuka] zmeníte nastavenia písma, zarovnania alebo rámu.

- x Výberom položky [Náhľad] si môžete pozrieť štítok pred vytlačením.
- Stlačením ( $\left(\sqrt{2\pi k}\right)$ ) zmeníte zväčšenie zobrazenia na displeji LCD. x Výberom položky [Možnosti tlače] upravíte nastavenia tlače. Podrobné informácie nájdete v časti "Číslovanie tlač[e" na strane 43](#page-44-0)
- alebo "Zrkadlová tlač[" na strane 43](#page-44-1).
- Ak sa šírka aktuálnej kazety s páskou nezhoduje so šírkou rozvrhnutia, pri pokuse o tlač štítku sa zobrazí chybové hlásenie. Chybové hlásenie vymažte stlačením ([Esc]) alebo ktoréhokoľvek iného klávesu a vložte kazetu s páskou správnej šírky.

# <span id="page-36-0"></span>**Tlač prenesených štítkov (pre systém Windows®)**

Štítky vytvorené pomocou programu P-touch Editor môžete preniesť do zariadenia P-touch a vytlačiť ich. Ak chcete vytlačiť štítky prenesené z programu P-touch Editor, stlačte nasledujúce klávesy:

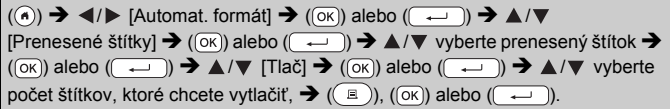

# **POZNÁMKA**

Možnosť [Prenesené štítky] je možné vybrať, keď bol štítok vytvorený v programe P-touch Editor prenesený do zariadenia P-touch. Podrobné informácie o programe Transfer Manager nájdete na našej webovej lokalite na adrese <http://support.brother.com>

# <span id="page-36-1"></span>**Vytvorenie štítku s čiarovým kódom**

- Zariadenie P-touch nie je navrhnuté špeciálne na tvorbu štítkov s čiarovými kódmi. Vždy pomocou čítačky čiarových kódov skontrolujte, či sa štítky s čiarovými kódmi dajú čítať.
- Najlepšie výsledky dosiahnete, keď budete tlačiť štítky s čiarovými kódmi čiernym atramentom na bielu pásku. Niektoré čítačky čiarových kódov nemusia prečítať štítky s čiarovými kódmi, ktoré sú vytlačené pomocou farebnej pásky alebo atramentu.
- Vždy, keď je to možné, použite pre položku [Šírka] nastavenie [Veľké]. Niektoré čítačky čiarových kódov nemusia prečítať štítky s čiarovými kódmi vytvorené pomocou nastavenia [Malé].
- Stála tlač veľkého množstva štítkov s čiarovými kódmi môže spôsobiť prehriatie tlačovej hlavy, čo môže mať vplyv na kvalitu tlače.

#### <span id="page-37-0"></span>**Nastavenie parametrov a zadávanie údajov čiarových kódov**

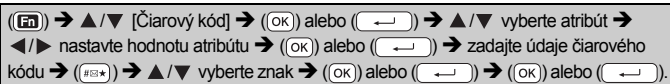

#### **POZNÁMKA**

Symboly sú k dispozícii len pre protokoly CODE39, CODE128, CODABAR a GS1-128. Keď nepoužívate symboly, po zadaní údajov čiarového kódu stlačením  $(m)$  alebo  $(m)$  vložte čiarový kód do štítka.

#### **Atribút Hodnota** Protokol **CODE39**, CODE128, EAN-8, EAN-13, GS1-128 (UCC/EAN-128), UPC-A, UPC-E, I-2/5 (ITF), CODABAR Šírka **Malé** Veľké Podč#. (znaky vytlačené pod čiar. kódom) **Zap** Vyp Kontrol.čísl. (kontrolné číslo) **Vyp** Zap (dostupné len pre protokoly CODE39, I-2/5 a CODABAR)

#### **Nastavenia čiarových kódov**

#### **Zoznam špeciálnych znakov CODE39 CODABAR**

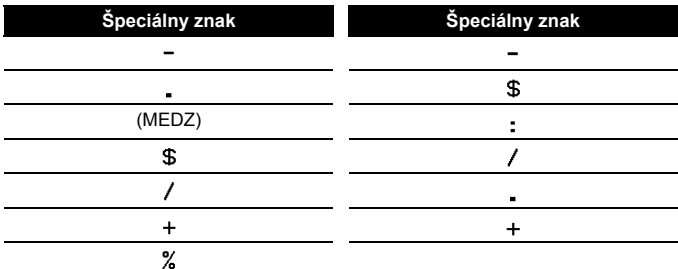

## **CODE128, GS1-128 (UCC/EAN-128)**

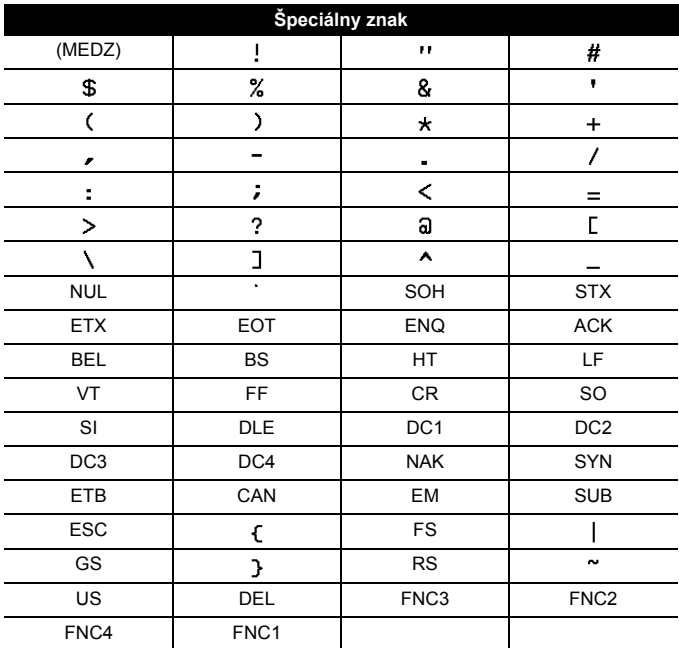

#### <span id="page-38-0"></span>**Úprava a odstránenie čiarového kódu**

Ak chcete upraviť parametre alebo údaje čiarového kódu, na obrazovke zadávania dát umiestnite kurzor vľavo od značky čiarového kódu a potom stlačením (a), výberom položky [Čiarový kód] pomocou klávesov  $\blacktriangle$  alebo  $\nabla$  a následným stlačením ( $\overline{(\infty)}$ ) alebo ( $\overline{(\cdot)}$ ) otvorte obrazovku Nastavenie čiarového kódu.

Ak chcete odstrániť zo štítku čiarový kód, na obrazovke zadávania dát umiestnite kurzor vpravo od značky čiarového kódu a stlačte (a).

# <span id="page-39-0"></span>**Používanie funkcie dátumu a času**

Na štítok môžete pridať čas a dátum.

## <span id="page-39-1"></span>**Nastavenie hodín**

Nastavte čas a dátum pomocou nastavenia hodín. Po nastavení času a dátumu môžete tieto informácie pridať na štítok pomocou funkcie času a dátumu.

 $(\widehat{\bullet})$   $\rightarrow$   $\blacktriangle$  / $\triangleright$  [Nastavenia]  $\rightarrow$  ( $\widehat{\circ}$ K)] alebo ( $\widehat{\downarrow}$ )  $\rightarrow$   $\blacktriangle$  / $\ntriangleright$  [Nastaviť čas]  $\rightarrow$  $(\overline{\infty})$  alebo  $(\overline{\rightarrow})$   $\rightarrow$   $\angle/\overline{\triangledown}/\triangle/$  nastavte všetky zobrazené nastavenia času a dátumu  $\rightarrow$  ( $\circ$ K)) alebo ( $\rightarrow$ )) na použitie nastavení.

# **POZNÁMKA**

- Čas a dátum môžete nastaviť aj zadaním požadovaných hodnôt.
- Hodiny sa aktivujú od momentu použitia nastavenia hodín.
- Ak chcete, aby sa nastavenie hodín zachovalo aj po odpojení sieťového adaptéra, použite alkalické batérie typu AA (LR6) alebo úplne nabité batérie Ni-MH (HR6).

#### <span id="page-39-2"></span>**Nastavenie formátu dátumu a času**

Na štítok môžete pridať rôzne formáty času a dátumu.

Môžete vybrať zobrazenie hodín v analógovom alebo digitálnom štýle.

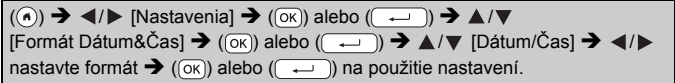

# **Možnosti formátu dátumu a času**

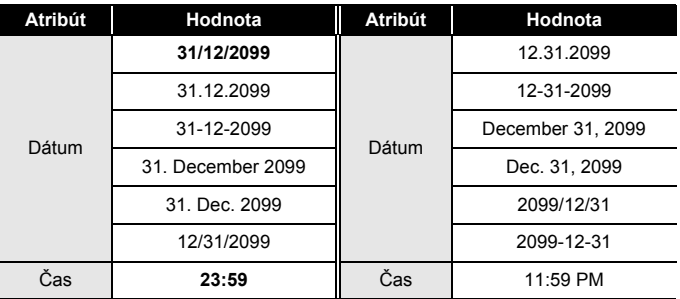

# **POZNÁMKA**

Dátum a čas použitý pre hodnotu je vzorové nastavenie. Po výbere formátu sa čas a dátum nastavený v nastavení hodín zobrazí vo zvolenom štýle formátu.

#### <span id="page-40-0"></span>**Nastavenie vyznačenia času [Mer. čas]**

Máte možnosť vybrať, či sa má vytlačiť dátum/čas tlače štítka, alebo fixný nastavený dátum/čas.

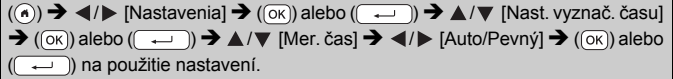

#### **Vyznačenie času: možnosti merania času**

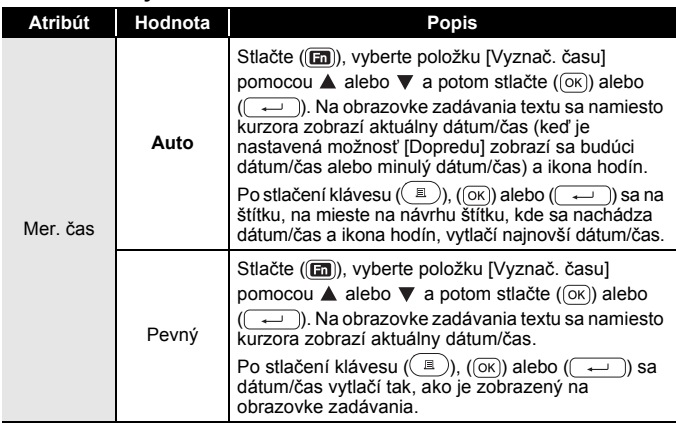

## **POZNÁMKA**

Keď je pre nastavenie merania času zvolená položka [Auto] a do textu sa stlačením (a) pridá ikona hodín, výberom položky [Vyznač. času] pomocou ▲ alebo v a následným stlačením (  $\alpha$ ) alebo (  $\rightarrow$  ) môžete potvrdiť nastavenia platné pre ikonu umiestnením kurzora naľavo od ikony hodín a následným stlačením (a), výberom položky [Vyznač. času] pomocou  $\blacktriangle$  alebo  $\nabla$  a následným stlačením ( $\widehat{(\infty)}$ ) alebo ( $\widehat{(\infty)}$ ).

# **[Formát]**

Pri pridávaní dátumu a času do vášho štítku môžete vybrať, ktoré informácie sa použijú.

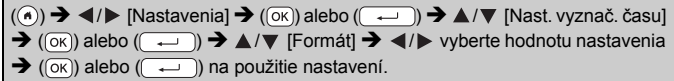

#### **Vyznačenie času: možnosti formátu**

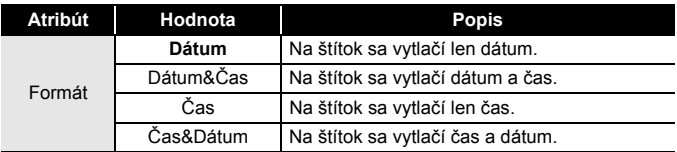

#### **[Dopredu]**

Pri používaní funkcie času a dátumu si môžete vybrať, či chcete používať budúci dátum a čas, minulý dátum a čas alebo aktuálny dátum a čas.

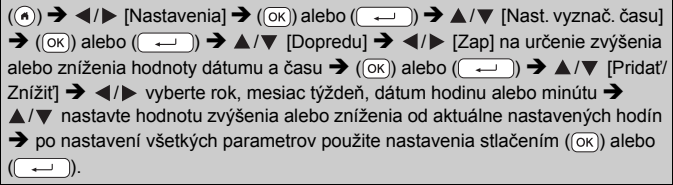

#### **POZNÁMKA**

Dátum a čas môžete nastaviť aj zadaním požadovaných hodnôt.

#### **Vyznačenie času: možnosti nastavenia Dopredu**

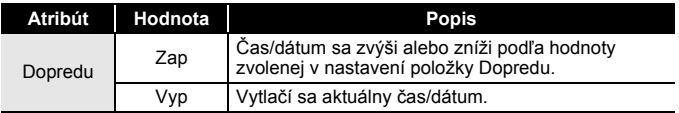

#### <span id="page-42-0"></span>**Zmena a odstránenie nastavení času a dátumu**

Ak chcete zmeniť nastavenia času a dátumu, na obrazovke zadávania text umiestnite kurzor vľavo od ikony hodín a potom stlačením (a), výberom položky [Vyznač. času] pomocou klávesov  $\blacktriangle$  alebo  $\blacktriangledown$  a následným stlačením (  $\sqrt{|\alpha|}$  alebo (  $\rightarrow$  ) otvorte obrazovku nastavenia vyznačenia času.

Ak chcete zo štítku odstrániť vyznačenie času, umiestnite kurzor napravo od ikony hodín na obrazovke zadávania textu a stlačte  $(\alpha)$ ).

# <span id="page-43-1"></span><span id="page-43-0"></span>**Náhľad štítkov**

Umožňuje zobraziť náhľad textu pred tlačou.

 $(Q)$ .

Stlačením <, ►, ▲ alebo ▼ môžete posúvať náhľad doľava, doprava, nahor alebo nadol.

Stlačením ((s) zmeníte zväčšenie náhľadu.

## **POZNÁMKA**

Ak chcete posunúť náhľad na ľavý, pravý, horný alebo dolný okraj, stlačte  $(\overline{\cdots})$  a  $\blacktriangleleft$ ,  $\blacktriangleright$ ,  $\blacktriangle$  alebo  $\nabla$ .

# <span id="page-43-2"></span>**Tlač štítkov**

## **POZNÁMKA**

- Ak sa zobrazuje hlásenie [Tlačím...Kópie] alebo [Posun pásky...čakajte prosím], nedotýkajte sa žiadneho klávesu, aby nedošlo k poškodeniu pásky.
- Štítok vychádzajúci z výstupného otvoru pásky neťahajte. Ak to urobíte, spôsobíte tým vytiahnutie farbonosnej pásky, čím už páska nebude použiteľná.
- Počas tlače alebo podávania pásky neblokujte výstupný otvor pásky. Ak to urobíte, spôsobíte tým zaseknutie pásky.

#### <span id="page-43-3"></span>**Tlač jednej a viacerých kópií**

 $(\mathbb{R}) \rightarrow \mathbb{A}/\mathbb{V}$  Zmeňte počet kópií  $\rightarrow (\mathbb{R})$ ,  $(\overline{\circ}\mathbb{K})$  alebo  $(\overline{\bullet}\mathbb{L})$ .

- Ak potrebujete len 1 kópiu štítka, stlačte  $(\Box)$ ),  $(\Box \circ)$  alebo  $(\overline{\phantom{a}})$ bez zadávania počtu kópií.
- Počet kópií je možné zadať aj stlačením číselného klávesu.

<span id="page-44-0"></span>**Číslovanie tlače**  $0123$   $0124$ AΑ AB  $\overline{0125}$ **AC**  $(\widehat{\mathbb{C}}_k)$  +  $(\widehat{\mathbb{C}}_k)$   $\rightarrow$   $\mathbb{A}/\nabla$  [Číslo]  $\rightarrow$   $(\widehat{\mathbb{C}}_k)$  alebo  $(\widehat{\mathbb{C}-})$   $\rightarrow$   $\blacktriangleleft$  /  $\triangleright$  Zvoľte počiatočný bod  $\rightarrow$  (( $\alpha$ )) alebo ( $\rightarrow$ )  $\rightarrow$   $\rightarrow$  / $\triangleright$  Zvoľte koncový bod  $\rightarrow$  ( $\alpha$ )) alebo ( $\rightarrow$ )  $\rightarrow$   $\blacktriangle$  / $\nabla$  Zvoľte počet, koľko štítkov chcete vytlačiť  $\rightarrow$  ( $\textcircled{\tiny{B}}$ )),  $($ OK $)$ ) alebo (

Pri zadávaní počtu kópií pre tlač vyberte najvyššie požadované číslo.

## <span id="page-44-1"></span>**Zrkadlová tlač**

Pri použití položky zrkadlovej tlače [Zrkad.] použite priehľadnú pásku, takže štítky pripevnené na sklo, okno alebo iné priehľadné povrchy bude možné zreteľne prečítať z opačnej strany.

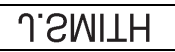

 $(\Box)$ )  $\rightarrow \Box$  (  $(\lor)$  [Zrkad.]  $\rightarrow$  (  $(\lor)$  alebo (  $\rightarrow$  ))  $\rightarrow$  (  $(\Box)$  ), (  $(\lor)$  alebo  $(\overline{\phantom{a}})$ .

# <span id="page-44-2"></span>**Nastavenie voľby odstrihu pásky**

<span id="page-44-3"></span>**[Veľký okraj]/[Malý okraj]/[Reťaz]/[Žiad. odstr]/[Špec. páska]**

 $(\text{m}) \rightarrow \text{A}/\text{V}$  [Možnosti odstrihu]  $\rightarrow (\text{ox})$  alebo  $(\overrightarrow{)}$   $\rightarrow$   $\text{A}/\text{V}$  [Veľký okraj/ Malý okraj/Reťaz/Žiad. odstr/Špec. páska]  $\rightarrow$  použite nastavenia stlačením ( $\overline{(\infty)}$ ) alebo  $(\overline{\phantom{a}})$ .

#### **Voľby odstrihu pásky**

...........................

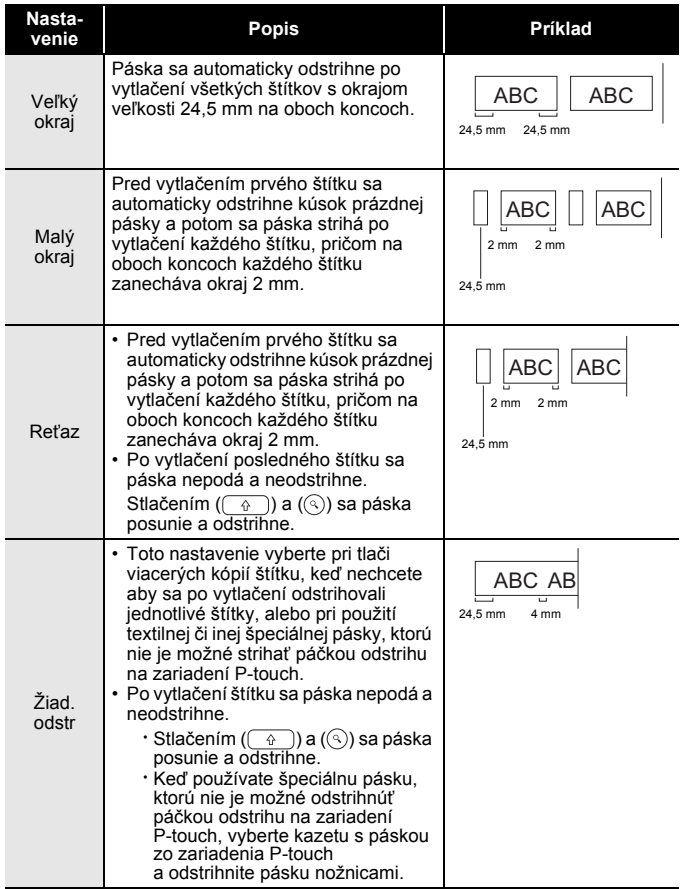

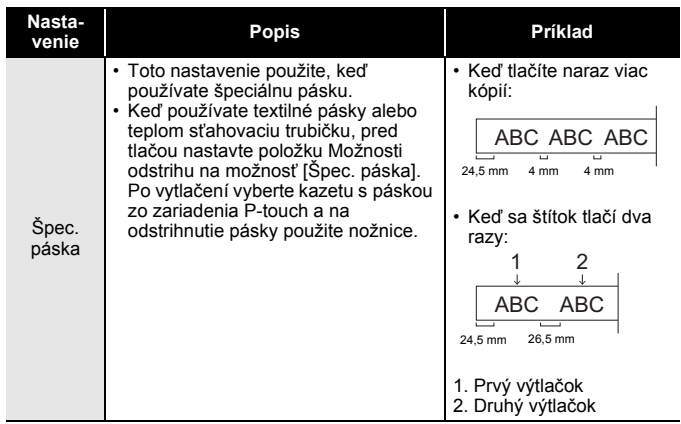

# <span id="page-47-0"></span>**Nastavenie dĺžky štítku**

Keď sa kazeta s páskou blíži ku koncu, tlačená dĺžka môže byť menej presná.

. . . . . . . . . . . . . .

V takom prípade môžete dĺžku štítka upraviť.

 $\overline{(\alpha)}$   $\rightarrow$   $\overline{\left( \alpha \right)}$  [Nastavenia]  $\rightarrow$   $\overline{(\alpha \times)}$  alebo  $\overline{(\alpha \leftarrow)}$   $\rightarrow$   $\blacktriangle$  / $\blacktriangledown$  [Nastav. dĺžku]  $\rightarrow$  $(\overline{(ok)})$  alebo  $(\overline{(\rightarrow)})$   $\rightarrow$   $\blacktriangleleft$  / $\triangleright$  [-3 - +3]  $\rightarrow$   $(\overline{(ok)})$  alebo  $(\overline{(\rightarrow)})$ .

## **POZNÁMKA**

Úpravou dĺžky štítka o 1 úroveň sa celková dĺžka štítka zväčší približne  $0.1 \%$ .

# <span id="page-47-1"></span>**Tlač z kolekcie štítkov**

#### <span id="page-47-2"></span>**Tlač štítka z kolekcie štítkov uloženej v zariadení P-touch**

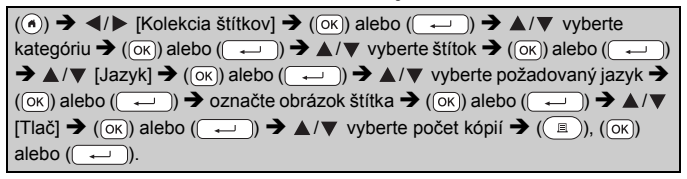

- Na kolekciu štítkov je možné používať len pásky so šírkou 12, 18 alebo 24 mm.
- Pri používaní funkcie Kolekcia štítkov sa farba pásky nezobrazí.

#### **Zoznam kolekcií štítkov**

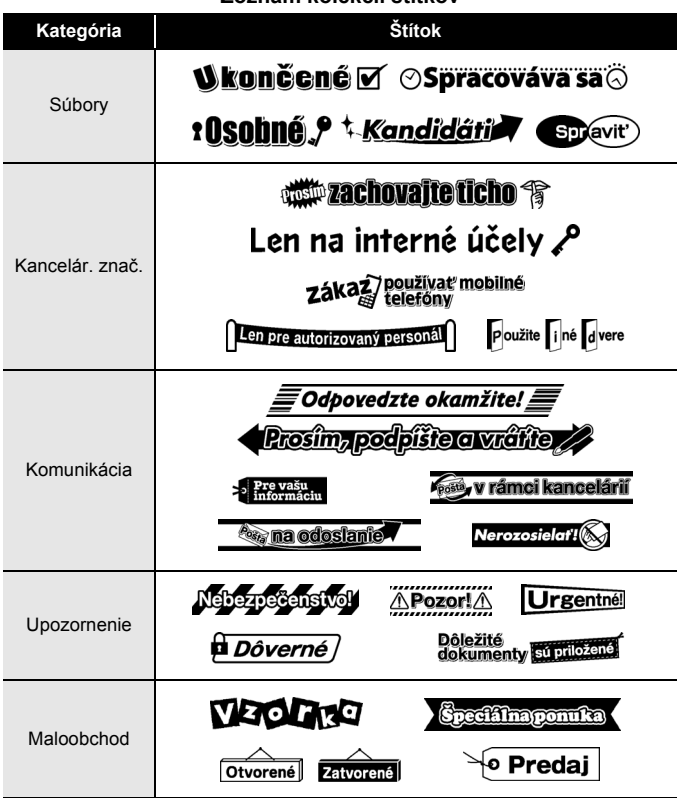

\* Štítky sú len na ilustračné účely.

#### <span id="page-48-0"></span>**Prevzatie novej kategórie kolekcie štítkov**

Pomocou programu P-touch Update Software môžete do štítkovača prevziať ďalšie kategórie kolekcií štítkov.

Ak chcete prevziať nové kategórie kolekcií štítkov, navštívte webovú lokalitu Brother Solutions Center:<http://support.brother.com>

# <span id="page-49-0"></span>**POUŽÍVANIE PAMÄTE SÚBOROV**

# <span id="page-49-1"></span>**Ukladanie súborov štítkov**

Môžete uložiť až 99 štítkov a vyvolať ich na tlač neskôr. V každom súbore je možné uložiť maximálne 280 znakov. Uložené štítky môžete tiež upravovať a prepisovať.

Zadajte text a formát štítka  $\rightarrow$  (a)  $\rightarrow \angle$   $\rightarrow$  ( $\triangledown$  [Ulož]  $\rightarrow$  ( $\circ$ K)) alebo ( $\rightarrow$  $\blacktriangle$ / $\nabla$  Zvoľte súbor  $\rightarrow$  ( $\overline{(ok)}$ ) alebo ( $\overline{(-)}$ )

# <span id="page-49-2"></span>**Tlač, otvorenie, odstránenie alebo označenie uloženého štítka**

<span id="page-49-3"></span>**[Tlač]**

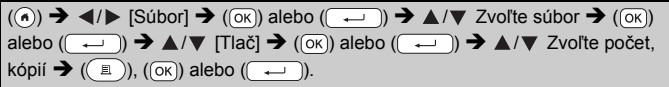

## **POZNÁMKA**

Ak chcete vytlačiť uložený štítok z obrazovky voľby súboru, vyberte štítok pomocou  $\triangle$  alebo  $\nabla$  a potom stlačte  $(\square)$ .

# <span id="page-49-4"></span>**[Otvor]**

 $((\widehat{\bullet})$   $\rightarrow$   $\blacktriangle$  /  $\triangleright$  [Súbor]  $\rightarrow$   $((\widehat{\circ}\kappa))$  alebo  $((\overline{\bullet}\rightarrow))$   $\rightarrow$   $\blacktriangle$  / $\nabla$  Zvoľte súbor  $\rightarrow$   $((\widehat{\circ}\kappa))$ alebo  $(\overline{\phantom{a}}\rightarrow)$   $\rightarrow$   $\mathbb{A}/\mathbb{V}$  [Otvor]  $\rightarrow$  ( $\overline{(\infty)}$ ) alebo ( $\overline{\rightarrow}$ 

# **POZNÁMKA**

Ak sa zobrazí hlásenie [Zahodiť zmeny a otvoriť uložený štítok?], zadali ste text na obrazovke zadávania textu. Stlačením ( $(x)$ ) alebo ( $\rightarrow$ ) vymažte zadaný text a otvorte uložený štítok. Stlačením ( $\equiv$ s $\epsilon$ )) zrušíte otváranie uloženého štítka a vrátite sa na predchádzajúcu obrazovku.

## <span id="page-50-0"></span>**[Vymaž]**

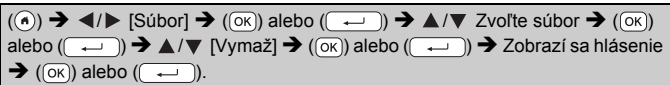

#### **POZNÁMKA**

Ak chcete odstrániť uložený štítok z obrazovky voľby súboru, vyberte štítok pomocou  $\blacktriangle$  alebo  $\nabla$  a potom stlačte ( $\textcircled{\tiny\rm I\!\!\!\rm I}$ ).

#### <span id="page-50-1"></span>**[Značenie]**

Uložené súbory možno rozdeliť do ôsmich kategórií pomocou ôsmich farieb, čo uľahčí ich správu.

Farba nastavená pre daný súbor sa zobrazí naľavo od názvu súboru na obrazovke výberu súboru.

 $((\widehat{\bullet})$   $\rightarrow$   $\blacktriangle$  /  $\triangleright$  [Súbor]  $\rightarrow$   $((\widehat{\circ}\kappa))$  alebo  $(\widehat{\bullet}\rightarrow\cdots)$   $\rightarrow$   $\blacktriangle$  / $\nabla$  Zvoľte súbor  $\rightarrow$   $((\widehat{\circ}\kappa))$ alebo ( $\rightarrow$ )  $\rightarrow$   $\blacktriangle$  / $\nabla$  [Značenie]  $\rightarrow$  ((ok)) alebo ( $\rightarrow$ )  $\rightarrow$   $\blacktriangle$  / $\nabla$  vyberte značenie  $\rightarrow$  ( $\overline{(\alpha K)}$ ) alebo ( $\overline{(\alpha \cdot \alpha)}$ ).

# <span id="page-51-0"></span>**RESET A ÚDRŽBA ZARIADENIA P-TOUCH**

# <span id="page-51-1"></span>**Resetovanie zariadenia P-touch**

Ak chcete vymazať všetky uložené súbory štítkov alebo v prípade, že zariadenie P-touch nefunguje správne, môžete resetovať internú pamäť zariadenia P-touch.

## <span id="page-51-2"></span>**Resetovanie údajov pomocou klávesu Domov**

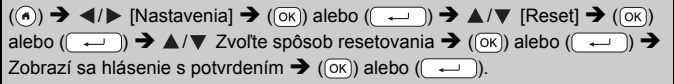

#### **POZNÁMKA**

Keď ako spôsob resetovania zvolíte [Reset všet. nastav.] alebo [Výrobné nastavenia], zariadenie vás na konci postupu resetovania požiada o nastavenie predvoleného jazyka.

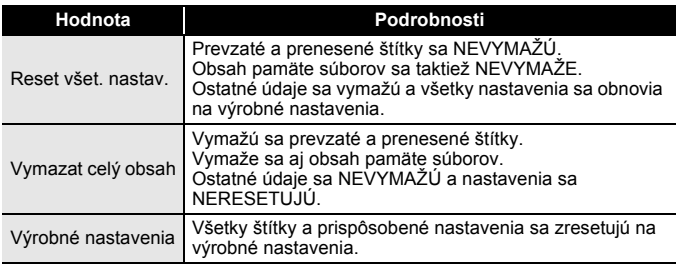

#### <span id="page-51-3"></span>**Resetovanie údajov na výrobné nastavenia pomocou klávesnice zariadenia P-touch**

- Po resetovaní zariadenia P-touch sa vymažú všetky nastavenia textu, formátu, nastavenia možností a uložené súbory štítkov. Vymažú sa aj nastavenia jazyka a jednotiek.
- Na konci postupu resetovania vás zariadenie požiada o nastavenie predvoleného jazyka. Podrobné informácie nájdete v časti ["Nastavenie jazyka a jednotiek" na strane 12](#page-13-1).

#### **RESET A ÚDRŽBA ZARIADENIA P-TOUCH**

# **Resetovanie všetkých štítkov a prispôsobených nastavení:** Vypnite zariadenie P-touch. Stlačte a podržte  $(\sqrt{a})$ ) a  $(\sqrt{a})$ ).

Kým držíte  $(\sqrt{a})$  a  $(\sqrt{a})$  stlačené, stlačte raz  $(\sqrt{a})$  a potom uvoľnite  $(\fbox{0.5})$  a  $(\fbox{0.5})$ .

## **POZNÁMKA**

Pred uvoľnením ostatných klávesov uvoľnite kláves ( $\circ$ ).

#### **Resetovanie prispôsobených nastavení:**

(Prevzaté kolekcie štítkov, obsah pamäte súborov a prenesené štítky sa neresetujú.)

Vypnite zariadenie P-touch. Stlačte a podržte  $(\overline{\mathscr{C}})$ ) a  $(\overline{\mathsf{R}})$ . Kým držíte

 $(\overline{\bullet})$ ) a  $(\overline{\mathbb{R}})$  stlačené, stlačte raz  $(\overline{\circ})$ ) a potom uvoľnite  $(\overline{\bullet})$  $a(\overline{R})$ ).

# **POZNÁMKA**

Pred uvoľnením ostatných klávesov uvoľnite kláves  $(\circledcirc)$ ).

# <span id="page-52-0"></span>**Údržba**

## **POZNÁMKA**

Pred čistením tlačiarne P-touch vždy vyberte batérie a odpojte sieťový adaptér.

#### <span id="page-52-1"></span>**Čistenie jednotky**

Prach alebo škvrny na hlavnej jednotke utrite pomocou suchej jemnej handričky.

V prípade škvŕn, ktoré sa nedajú ľahko odstrániť, použite jemne navlhčenú handričku.

## **POZNÁMKA**

Nepoužívajte riedidlá, benzén, alkohol ani iné organické rozpúšťadlá. Môžu zdeformovať kryt tlačiarne P-touch alebo zmeniť jej tvar.

# **RESET A ÚDRŽBA ZARIADENIA P-TOUCH**

# <span id="page-53-0"></span>**Čistenie tlačovej hlavy**

Pruhy alebo nízka kvalita znakov na výtlačkoch všeobecne znamenajú, že tlačová hlava je znečistená. Očistite tlačovú hlavu vatovým tampónom alebo voliteľnou čistiacou kazetou pre tlačovú hlavu (TZe-CL4).

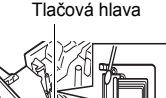

# **POZNÁMKA**

- Nedotýkajte sa tlačovej hlavy holými rukami.
- Pokyny na používanie čistiacej kazety pre tlačovú hlavu nájdete v popise, dodávanom s týmto výrobkom.

# <span id="page-53-1"></span>**Čistenie orezávača pásky**

Pri opakovanom používaní sa môže na noži orezávača začať hromadiť lepidlo z pásky, čím sa nôž otupuje a napokon môže spôsobiť zablokovanie pásky v orezávači.

- Približne raz za rok vytrite nôž orezávača pomocou vatového tampónu jemne namočeného v izopropylalkohole.
- Noža orezávača sa nedotýkajte holými rukami.

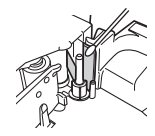

# <span id="page-54-0"></span>**RIEŠENIE PROBLÉMOV**

# <span id="page-54-1"></span>**Postup pri odstraňovaní problémov...**

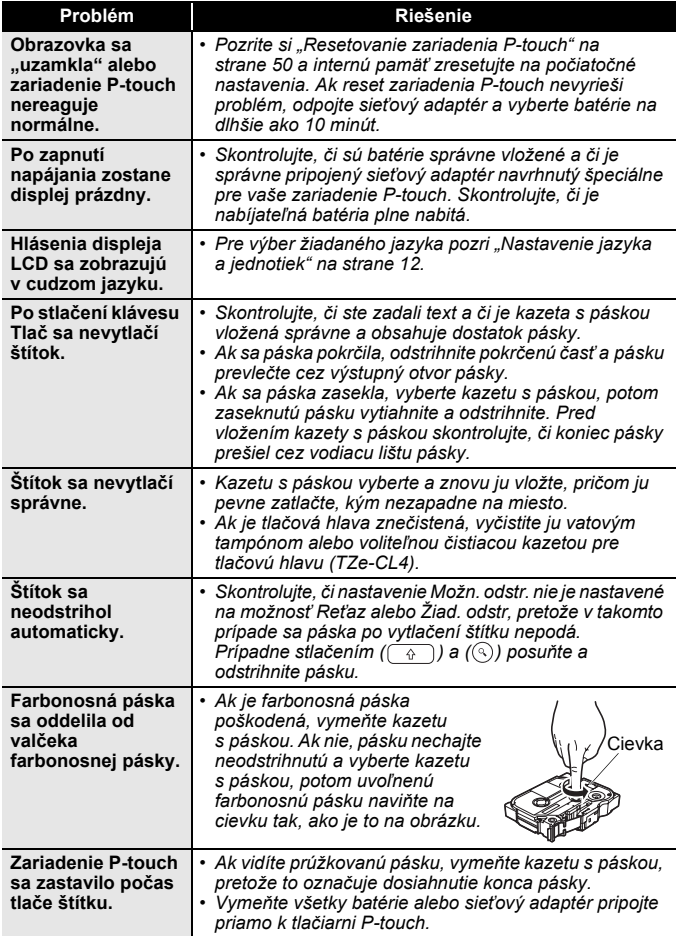

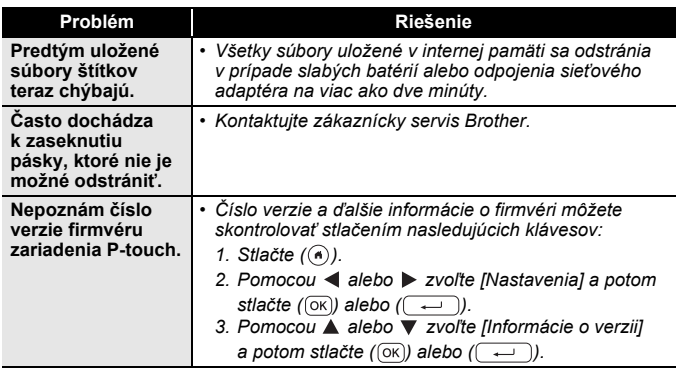

# <span id="page-55-0"></span>**Keď sa na displeji zobrazí chybové hlásenie**

Keď sa na displeji zobrazí chybové hlásenie, postupujte podľa nižšie uvedených pokynov:

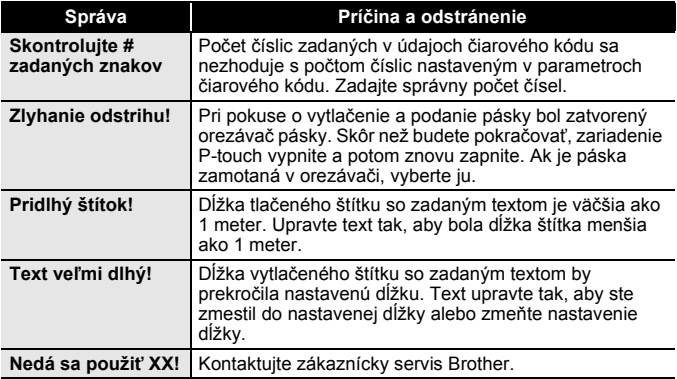

# <span id="page-56-0"></span>**DODATOK**

# <span id="page-56-1"></span>**Špecifikácie**

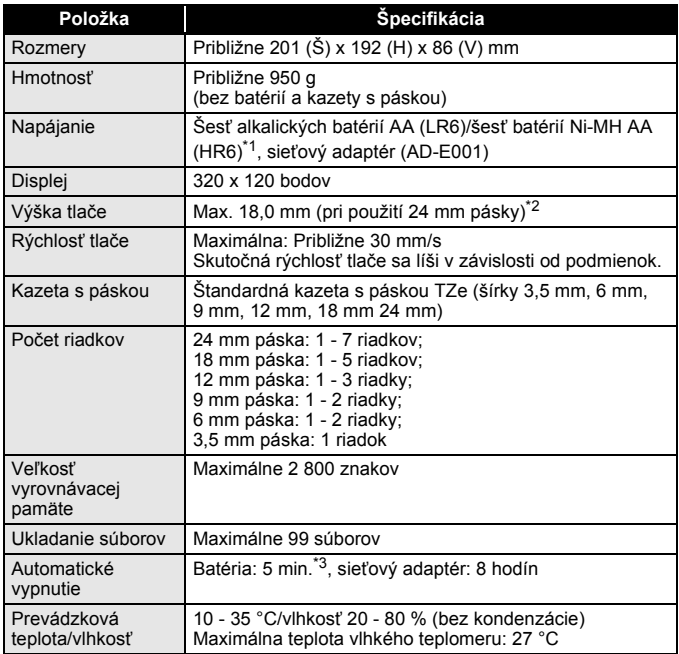

<span id="page-56-2"></span>\*1 Najnovšie informácie o odporúčaných typoch batérií nájdete na našej webovej lokalite [http://support.brother.com/](support.brother.com/)

<span id="page-56-3"></span>\*2 Skutočná veľkosť znakov môže byť menšia ako maximálna výška tlače.

<span id="page-56-4"></span>\*3 Len pri používaní zariadenia P-touch. 1 hodina pri pripojení k počítaču.

#### **DODATOK**

# <span id="page-57-0"></span>**Systémové požiadavky**

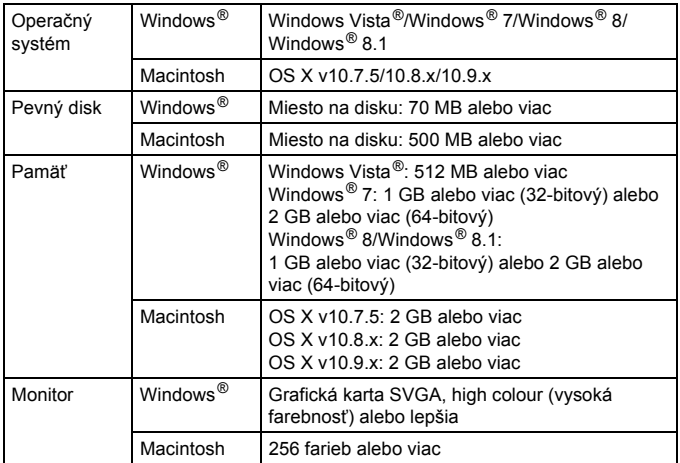

............

Informácie o najnovších kompatibilných operačných systémoch nájdete v stredisku Brother Solutions Center [\(http://support.brother.com](http://support.brother.com)).

#### **Poznámky k zostaveniu a vydaniu**

Táto príručka bola zostavená a vydaná pod dohľadom spoločnosti Brother Industries, Ltd., pričom zahŕňa najnovšie popisy a špecifikácie produktov. Obsah tejto príručky, ako aj špecifikácie tohto zariadenia, sa môžu meniť bez predchádzajúceho upozornenia.

V prípade vydania nových verzií softvéru pre zariadenie D600 sa môže stať, že táto príručka nebude zohľadňovať aktualizované funkcie. Môže sa teda stať, že používaný softvér a obsah tejto príručky sa nebudú zhodovať.

Všetky obchodné názvy a názvy produktov, ktorých súčasťou sú názvy spoločností, uvádzané na produktoch značky Brother, súvisiacich dokumentoch a na akýchkoľvek iných materiáloch, sú obchodné známky alebo registrované obchodné známky týchto príslušných spoločností.

BROTHER je obchodná známka alebo registrovaná obchodná známka spoločnosti Brother Industries, Ltd.

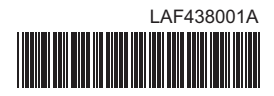

# brother